# **Início Guia de Configuração Rápida**

Obrigado por escolher a Brother, seu apoio é importante para nós e valorizamos sua preferência. Seu produto Brother foi projetado e fabricado nos mais altos padrões para ter um desempenho confiável, dia após dia.

Leia o Guia de Segurança de Produto primeiro, antes de configurar seu equipamento. Depois leia este Guia de Configuração Rápida para uma configuração e instalação corretas.

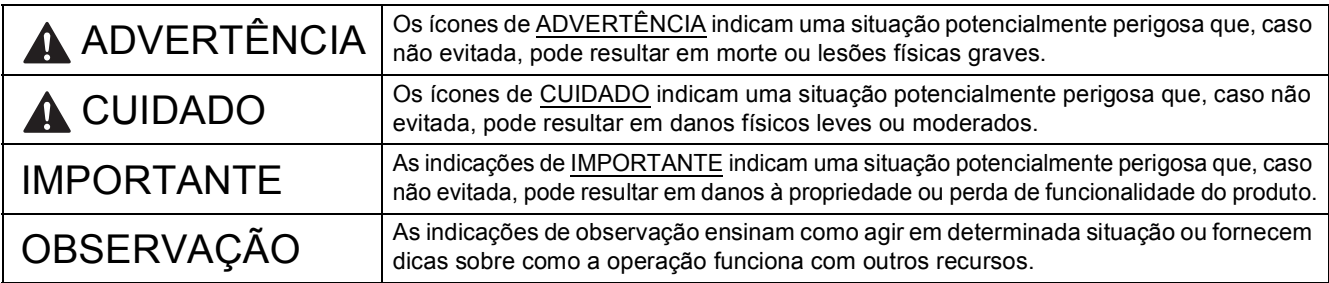

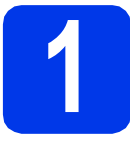

## **1 Desembale o aparelho e verifique os componentes**

*Os componentes incluídos na caixa podem ser diferentes, dependendo do país*.

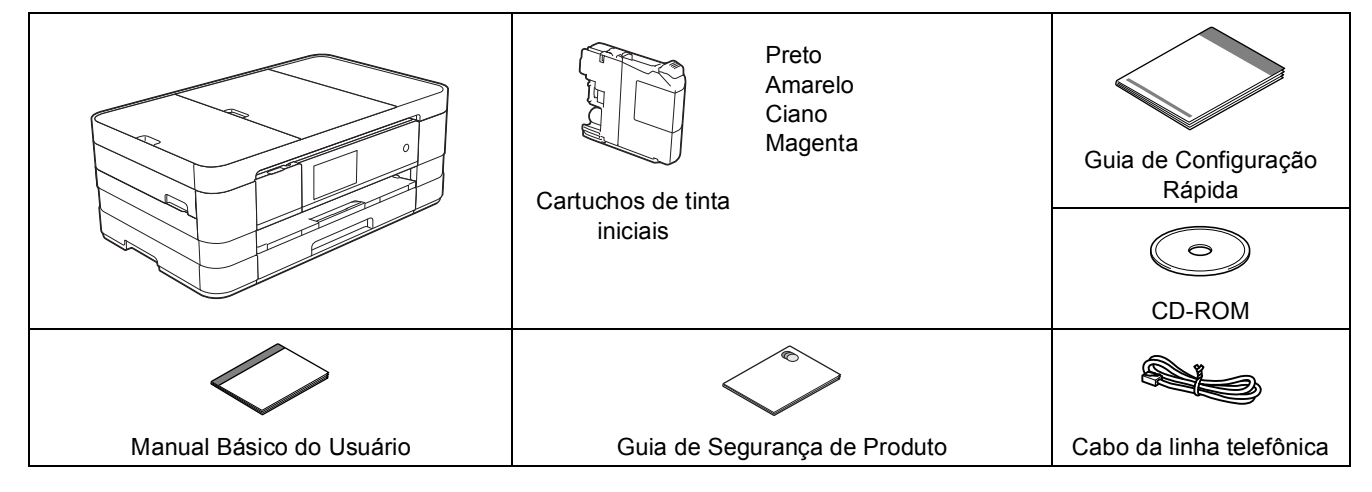

### **ADVERTÊNCIA**

**São utilizados sacos plásticos na embalagem do aparelho. Sacos plásticos não são brinquedos. Para evitar perigo de sufocamento, mantenha estes sacos fora do alcance de bebês e crianças e descarte-os corretamente.**

### **OBSERVAÇÃO**

- *Guarde todos os materiais da embalagem e a caixa para o caso de precisar transportar o aparelho.*
- *Você precisa adquirir o cabo de interface correto para a interface que deseja utilizar (para conexão USB ou de rede).*

### *Cabo USB*

*Recomenda-se o uso de um cabo USB 2.0 (tipo A/B) com até 2 metros (6 pés) de comprimento (cabo não incluso). Cabo de rede*

*Utilize um cabo direto de par trançado de categoria 5 (ou superior) para uma rede Ethernet rápida 10BASE-T ou 100BASE-TX.*

- a Remova a fita protetora e o filme que cobre o aparelho e também da tela de toque.
- **b** Certifique-se de que tem todos os componentes.

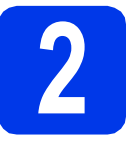

### **2 Coloque papel comum tamanho Carta/A4**

### **A CUIDADO**

NÃO mova o aparelho segurando a tampa do scanner ou a tampa de liberação de obstrução. Se o fizer, o aparelho pode escorregar das suas mãos. Movimente o aparelho somente colocando as mãos inteiramente abaixo do mesmo.

a Puxe a bandeja de papel  $\bullet$  totalmente para fora do aparelho.

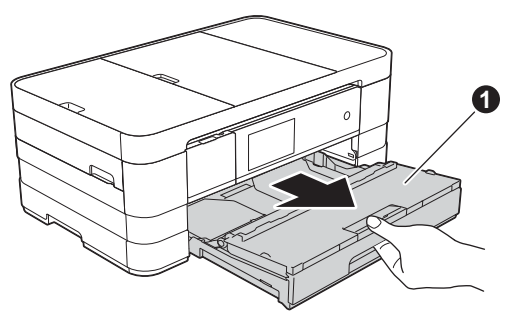

**b** Abra a tampa da bandeja de saída de papel **0**.

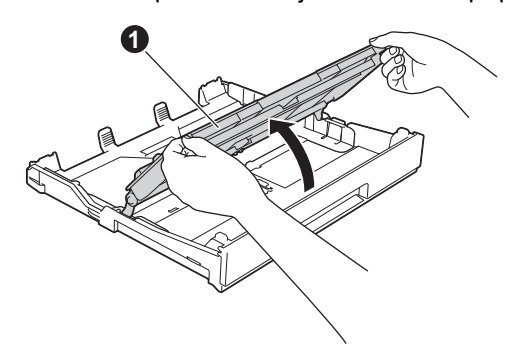

**C** Pressione e deslize suavemente as guias de papel  $\bigcirc$  de modo a se adequarem ao tamanho do papel. Certifique-se de que a marca triangular  $\odot$  na guia do papel  $\odot$  fique alinhada à marca para o tamanho de papel que você está usando.

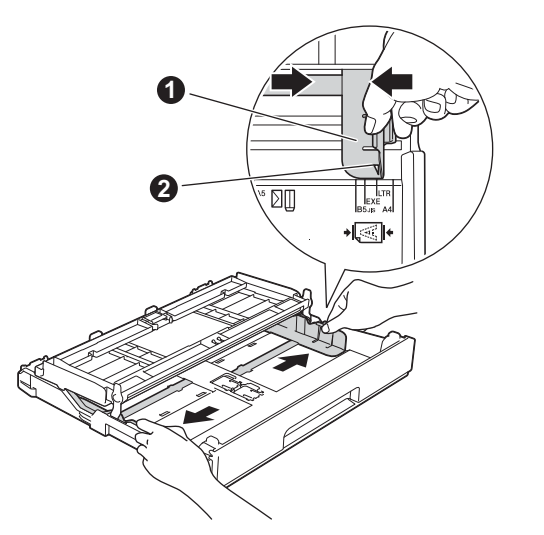

**d** Ventile bem a pilha de papéis para evitar obstruções e alimentação incorreta.

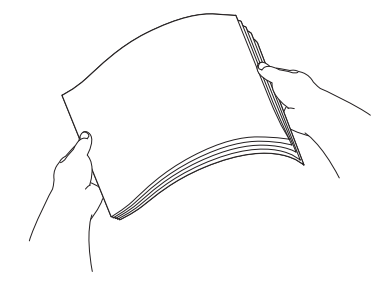

### **OBSERVAÇÃO**

*Certifique-se sempre de que o papel não esteja curvado ou enrugado.*

e Coloque com cuidado o papel na bandeja de papel com a parte a ser impressa para baixo e com o canto superior primeiro. Verifique se o papel está plano na bandeja.

### **IMPORTANTE**

*Tenha cuidado para não empurrar o papel muito para dentro; ele pode levantar na parte de trás da bandeja e causar problemas de alimentação.*

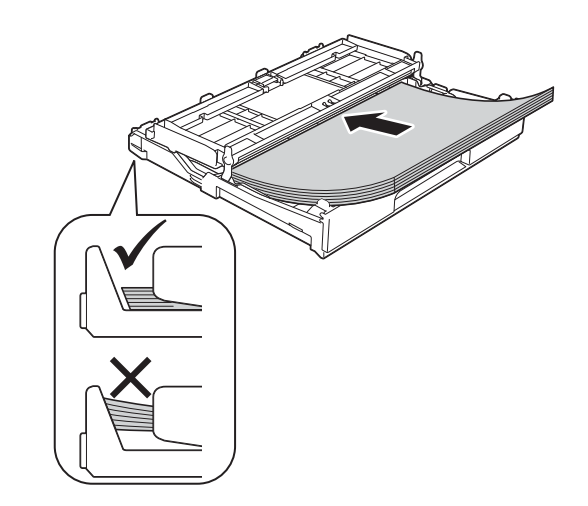

- 
- f Ajuste com cuidado as guias de papel para adequá-las ao papel. Certifique-se de que as guias de papel toquem os cantos do papel.

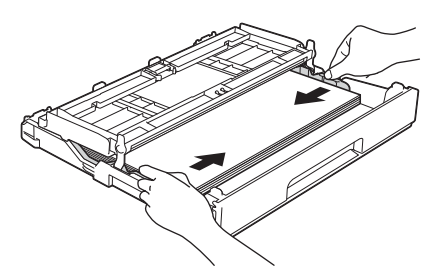

g Verifique se o papel está plano na bandeja e abaixo da marca de quantidade máxima de papel  $\bigcirc$ . Feche a tampa da bandeja de saída de papel.

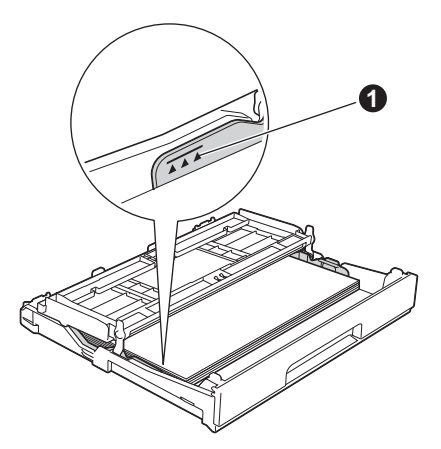

**h** Empurre *lentamente* a bandeja de papel completamente para dentro do aparelho.

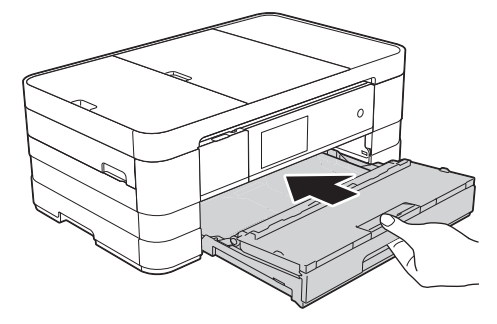

 $\overline{\phantom{a}}$  Enquanto segura a bandeja de papel no lugar, puxe para fora o suporte de papel  $\bullet$  até ouvir um clique e então desdobre a aba de suporte de papel  $\bullet$ .

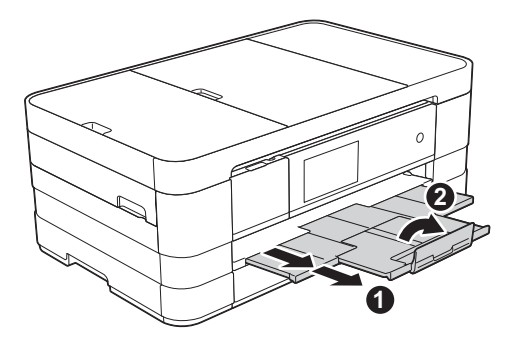

### **OBSERVAÇÃO**

*Para a impressão e cópia em mídia especial, abra a abertura de alimentação manual* a *na parte de trás do aparelho. Alimente somente uma folha por vez de Ledger, Ofício, A3, envelopes ou papel mais grosso ao usar a abertura de alimentação manual.*

*Para obter detalhes, consulte* Colocação de papel na abertura de alimentação manual *no*  capítulo 2 *do* Manual Básico do Usuário*.*

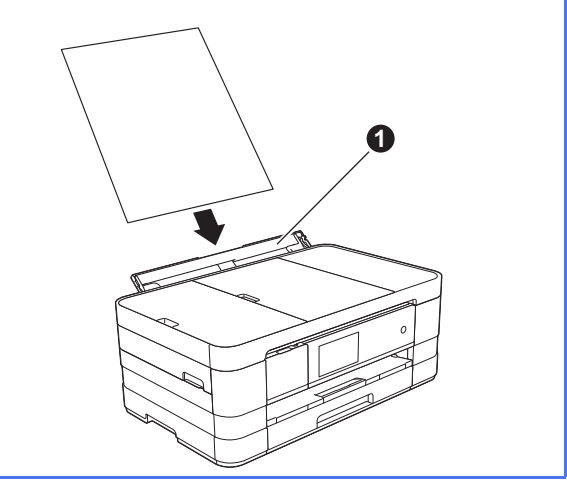

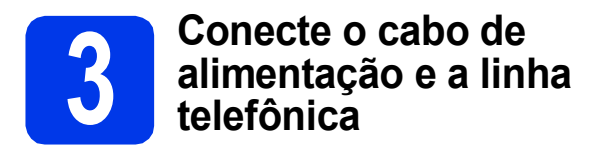

### **IMPORTANTE**

*NÃO conecte o cabo USB ainda (se estiver utilizando um cabo USB).*

**a** Conecte o cabo de alimentação.

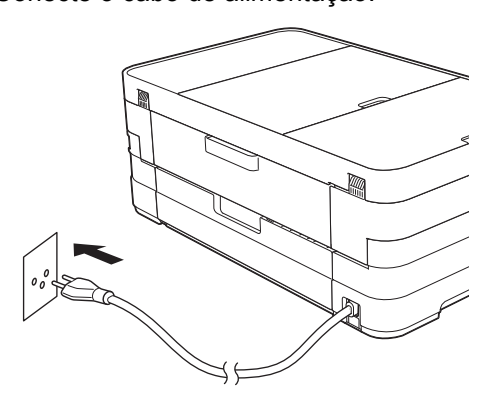

### **OBSERVAÇÃO**

*Para aumentar a vida útil da cabeça de impressão, fornecer a opção mais econômica de cartucho de tinta e manter a qualidade da impressão, não recomendamos desconectar o aparelho frequentemente e/ou deixá-lo desconectado por períodos prolongados de* 

tempo. Recomendamos o uso de  $\circledcirc$  para

*desativar o aparelho. Usar*  $\circled{b}$  *permite que o aparelho tenha o mínimo de energia, o que garante a limpeza periódica da cabeça de impressão.*

**b** Levante a tampa do scanner até que ela trave firmemente na posição aberta.

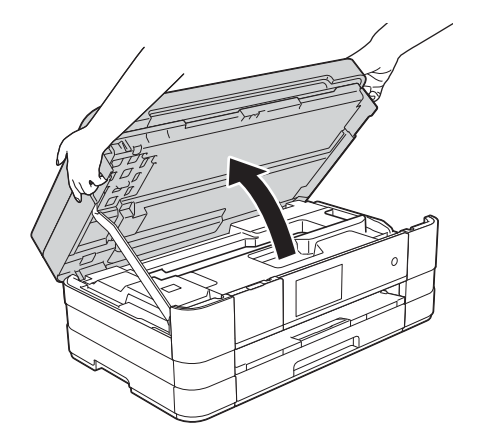

c Conecte o cabo da linha telefônica. Conecte uma ponta do cabo da linha telefônica ao conector do aparelho denominado **LINE**. Guie cuidadosamente o cabo da linha telefônica através do canal do cabo e para fora da parte traseira do aparelho. Conecte a outra ponta a uma tomada telefônica na parede.

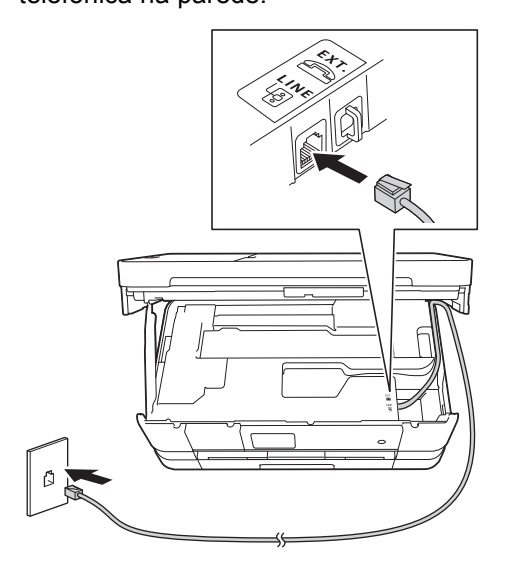

### **IMPORTANTE**

*O cabo da linha telefônica DEVE estar conectado ao conector denominado LINE do aparelho.*

d Levante a tampa do scanner para liberar a trava $\mathbf{\Omega}$ .

Empurre com cuidado o suporte da tampa do scanner para baixo @ e feche a tampa do scanner <sup>o</sup> usando ambas as mãos.

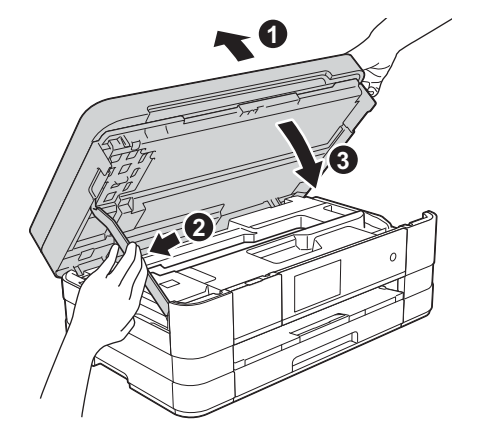

### **OBSERVAÇÃO**

*Se você estiver compartilhando uma linha telefônica com um telefone externo, faça a conexão conforme mostrado a seguir.*

*Antes de conectar o telefone externo, remova a tampa protetora branca* c *do conector EXT. do aparelho.*

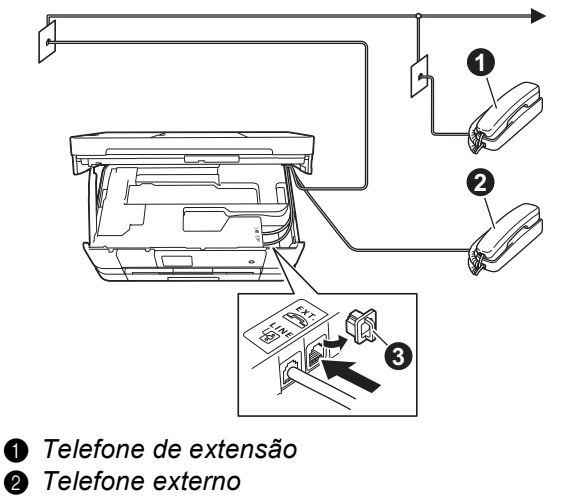

**6** Tampa protetora

### **OBSERVAÇÃO**

*Se você estiver compartilhando uma linha telefônica com uma secretária eletrônica externa, faça a conexão conforme mostrado a seguir.*

*Antes de conectar a secretária eletrônica externa*  do telefone, remova a tampa protetora branca  $\bullet$ *do conector EXT. do aparelho.*

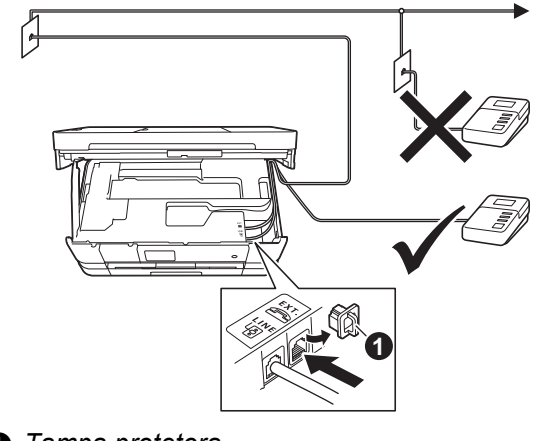

### a *Tampa protetora*

*Ajuste o modo de recepção para* 

*Secret.Eletrôn., caso possua uma. Consulte*  [Selecione um modo de recepção](#page-7-0) *na página 8. Para obter detalhes adicionais, consulte*  Conectando uma secretária eletrônica externa *no*  capítulo 6 *do* Manual Básico do Usuário*.*

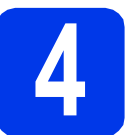

### **4 Instale os cartuchos de tinta**

### **A CUIDADO**

Se cair tinta em seus olhos, lave-os imediatamente com água e procure um médico, caso esteja preocupado.

### **OBSERVAÇÃO**

*Certifique-se de instalar primeiro os cartuchos de tinta iniciais incluídos em seu aparelho.*

**a** Certifique-se de que a energia está ligada. A tela de toque mostrará Nenhum Cartucho.

### **OBSERVAÇÃO**

*Você pode ajustar o ângulo do painel de controle levantando-o. Ao abaixar o painel de controle, certifique-se de pressionar o botão de liberação* a *que está localizado atrás da marca.*

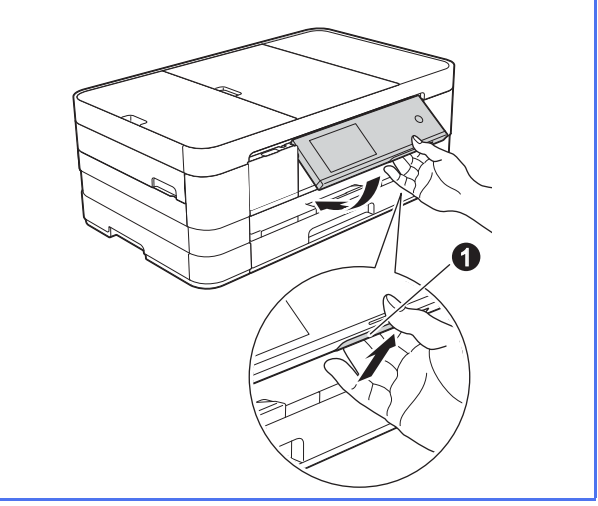

 $\bullet$  Abra a tampa do cartucho de tinta  $\bullet$ .

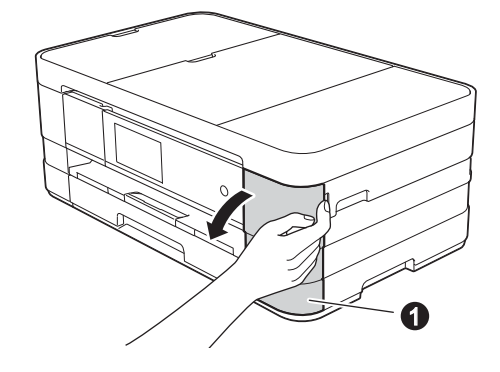

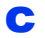

 $\mathbf C$  Remova a peça protetora cor de laranja  $\mathbf 0$ .

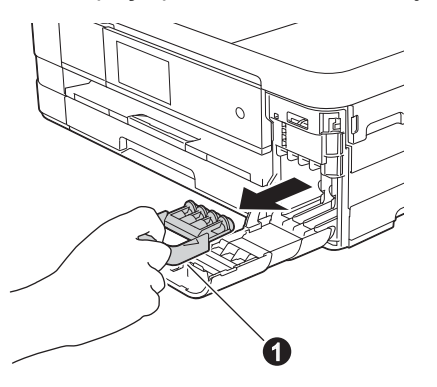

### **OBSERVAÇÃO**

*Não jogue fora a peça protetora cor de laranja. Você precisará dela caso transporte seu aparelho.*

**d** Desembale o cartucho de tinta. Gire a alavanca de liberação verde na embalagem protetora cor de laranja  $\bullet$  no sentido anti-horário até ouvir o clique de liberação da selagem a vácuo. Então remova a embalagem protetora cor de laranja  $\bullet$  como mostrado.

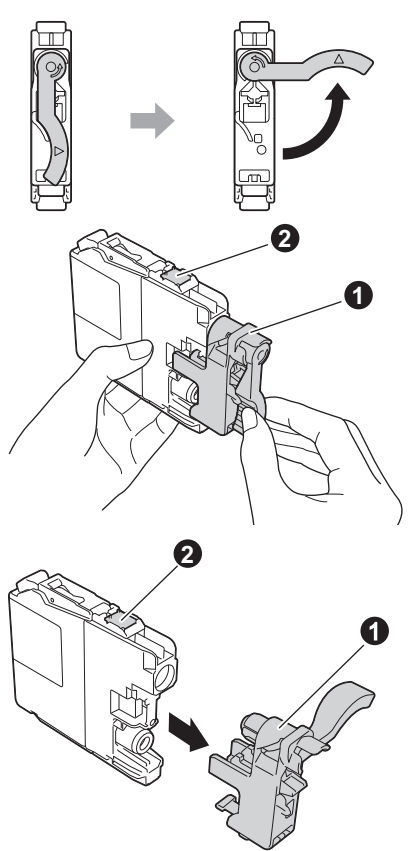

### **IMPORTANTE**

- *NÃO agite os cartuchos de tinta. Se a tinta manchar sua pele ou roupas, lave imediatamente com sabão ou detergente.*
- **•** NÃO toque no cartucho na área indicada **@**, *pois isso pode levar o aparelho a não funcionar com o cartucho.*

e Tome cuidado para coincidir a cor indicada na etiqueta  $\bullet$  com a cor do cartucho  $\bullet$ , como mostrado no diagrama a seguir. Instale cada cartucho de tinta na direção da seta na etiqueta.

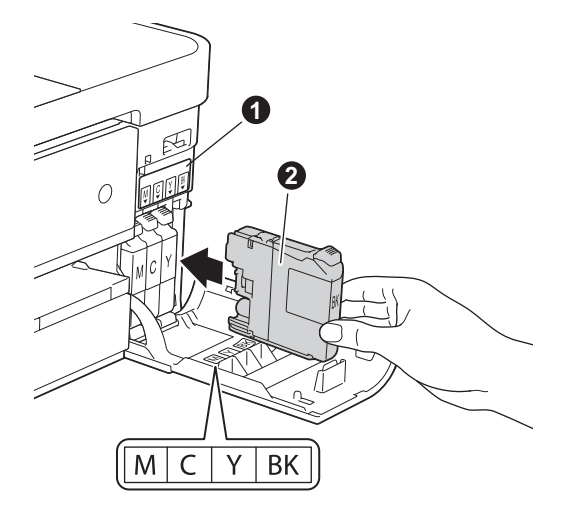

**f** Pressione com cuidado a parte traseira do cartucho de tinta com a marca "PUSH" (Empurrar) até que trave. Após todos os cartuchos de tinta estarem instalados, feche a tampa do cartucho de tinta.

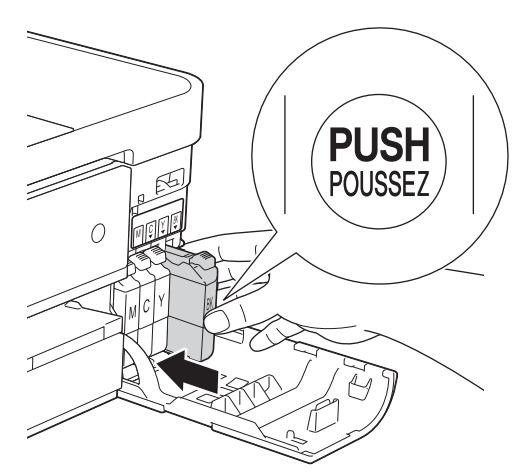

### **OBSERVAÇÃO**

*O aparelho irá preparar o sistema de tubos de tinta para impressão. Este processo levará aproximadamente quatro minutos. Não desligue o aparelho.*

### **IMPORTANTE**

- *NÃO remova os cartuchos de tinta se não precisar substituí-los. Caso contrário, isso pode reduzir a quantidade de tinta e o aparelho não saberá a quantidade de tinta restante no cartucho.*
- *NÃO insira e remova repetidamente os cartuchos. Caso contrário, a tinta poderá vazar do cartucho.*
- *Caso misture as cores instalando um cartucho de tinta na posição errada, limpe a cabeça de impressão várias vezes após corrigir a instalação do cartucho. (Consulte* Limpando a cabeça de impressão *no* Apêndice A *do*  Manual Básico do Usuário*).*
- *Uma vez que tenha aberto um cartucho de tinta, instale-o no aparelho e use-o em até seis meses após a instalação. Use cartuchos de tinta não abertos de acordo com a data de validade escrita na embalagem do cartucho.*
- *NÃO desmonte ou adultere o cartucho de tinta, isso poderá fazer com que a tinta vaze do cartucho.*
- *A Brother recomenda fortemente que você não recarregue os cartuchos de tinta fornecidos com seu aparelho. Também recomendamos fortemente que você continue usando somente cartuchos de tinta de reposição originais da marca Brother. A utilização ou tentativa de utilização de tinta e/ou cartuchos potencialmente incompatíveis no aparelho Brother pode causar danos ao aparelho e/ou pode resultar em uma qualidade de impressão insatisfatória. Nossa garantia não cobre quaisquer problemas causados pela utilização não autorizada de tinta e/ou cartuchos de outras marcas. Para proteger o seu investimento e obter um ótimo desempenho do aparelho Brother, recomendamos fortemente o uso de suprimentos originais da Brother.*

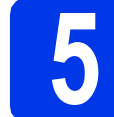

### **5 Verifique a qualidade de impressão**

**a** Quando o processo de preparação estiver concluído, a tela de toque mostrará Coloque papel e pressione [OK]. Pressione OK

**b** Verifique a qualidade dos quatro blocos coloridos na folha. (preto/amarelo/ciano/magenta)

 $\mathbf C$  Se todas as linhas estiverem claras e visíveis, pressione Sim para finalizar a verificação de qualidade e vá para o passo seguinte.

OK

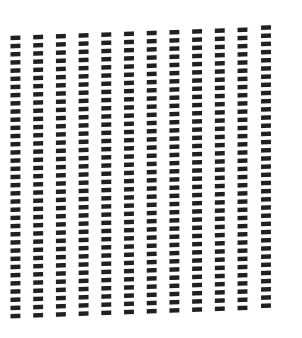

Caso possa ver linhas curtas faltando, pressione Não e siga os passos na tela de toque.

Pobre

**Contract Contract** 

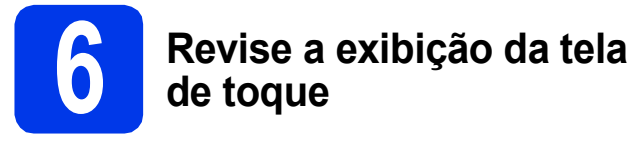

A tela de toque exibe informações sobre a operação da tela e o uso da abertura de alimentação manual. Revise essas informações e vá para o próximo passo. Para obter detalhes, consulte o *Manual Básico do Usuário*.

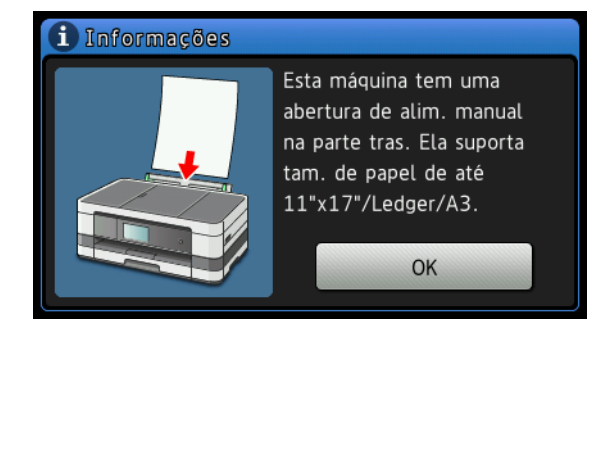

<span id="page-7-0"></span>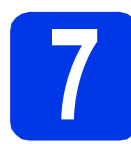

### **7 Selecione um modo de recepção**

Há quatro modos de recepção possíveis:

Somente Fax, Fax/Tel, Manual e Secret.Eletrôn.

Para obter detalhes, consulte *Usando os modos de recepção* no *capítulo 5* do *Manual Básico do Usuário*.

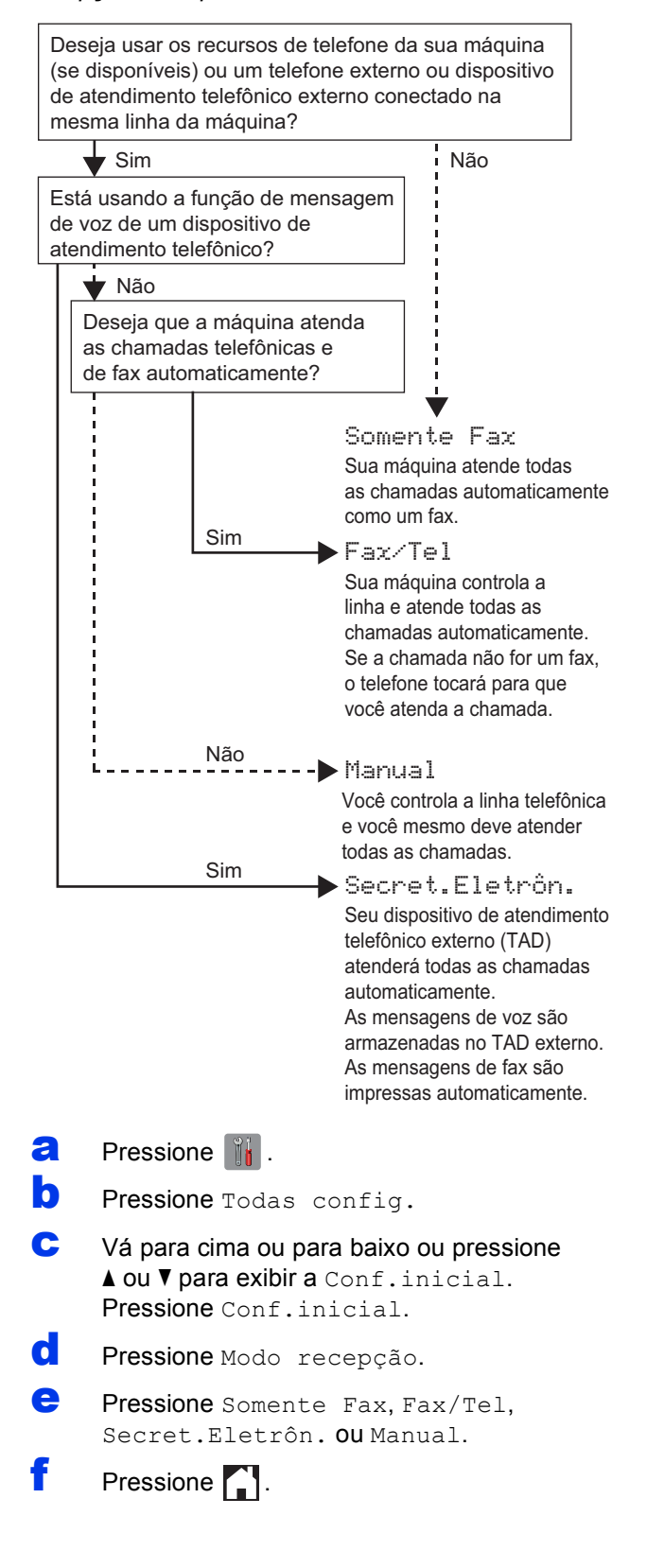

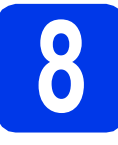

## **8 Ajuste a data e a hora**

O aparelho exibe a data e o horário e, caso você configure o ID do aparelho, ele irá adicioná-lo a todos os faxes que você enviar.

- **a** Pressione **il**.
	- hora).

**D** Pressione **(2** 00:00 01.01.2012 (data e

**C** Pressione Data.

**d** Informe os dois últimos dígitos do ano na tela de toque e depois pressione OK.

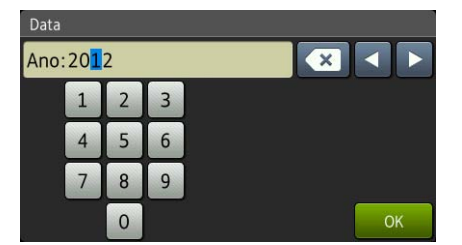

(por exemplo, informe 1 2 para 2012).

- e Repita para mês e dia.
- Pressione Hora.
- Digite a hora na tela de toque no formato 24 horas.
- **h** Pressione  $\circ$ K e depois pressione  $\bullet$ .

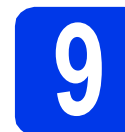

## **9 Ajuste o ID do Aparelho**

Você deve armazenar seu nome e o número de fax a serem impressos em todas as páginas de fax que enviar.

Para obter detalhes, consulte *Inserindo texto* no *Apêndice C* do *Manual Básico do Usuário*.

- **a** Pressione  $\|\cdot\|$ .
- **b** Pressione Todas config.
- c Vá para cima ou para baixo ou pressione  $\triangle$  ou  $\nabla$  para exibir a Conf.inicial. Pressione Conf.inicial.
- **d** Pressione ID do aparelho.
- $\bullet$  Pressione Fax.

 $\mathbf f$  Insira seu número de fax (até 20 dígitos) na tela de toque e pressione OK.

- **C** Pressione Nome.
- **h** Insira seu nome (até 20 caracteres) usando a tela de toque e pressione OK.

### **OBSERVAÇÃO**

- *Pressione* **A 1**<sup>*@</sup> para deslocar-se entre as*</sup> *letras, números e caracteres especiais. (Os caracteres disponíveis podem diferir, dependendo de seu país).*
- *Caso tenha inserido um número ou um caractere incorretamente e deseja alterá-lo, pressione* ◀ ou ▶ para mover o cursor até o *número ou caractere incorreto. Pressione e digite novamente o correto.*

**i** Pressione ...

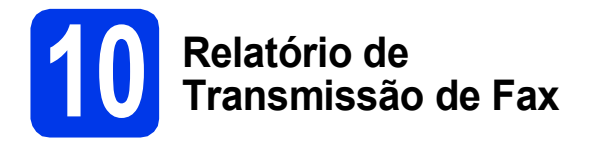

Seu aparelho Brother está equipado com um Relatório de Verificação de Transmissão que pode ser usado como confirmação do envio de um fax. Esse relatório lista o nome ou o número de fax da parte receptora, o dia, a hora e a duração da transmissão, o número de páginas transmitidas e se a transmissão foi ou não bem-sucedida. Se quiser usar o recurso de Relatório de Transmissão de Fax, consulte *Relatório de Verificação de Transmissão* no *capítulo 4* do *Manual Básico do Usuário*.

### **11 Ajuste o modo de**<br> **11 aliscagem para ton**<br>
pulso **discagem para tom ou pulso**

Seu aparelho vem configurado para serviço de discagem por tom. Se possuir o serviço de discagem por pulso (rotativo), é necessário alterar o modo de discagem.

- **a** Pressione **i**
- **b** Pressione Todas config.
- c Vá para cima ou para baixo ou pressione  $\triangle$  ou  $\nabla$  para exibir a Conf.inicial. Pressione Conf.inicial.
- **d** Pressione Tom/pulso.
- **e** Pressione Pulso (ou Tom).
- Pressione **.**.

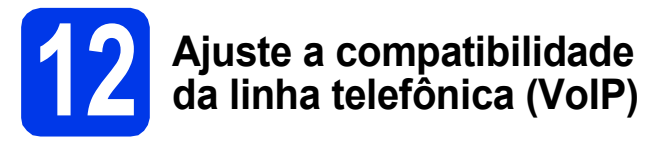

Se estiver conectando o aparelho a um serviço VoIP (através da Internet), você deve alterar a configuração de compatibilidade.

### **OBSERVAÇÃO**

*Se estiver utilizando uma linha telefônica analógica, pode ignorar este passo.*

- **a** Pressione **ii** .
- **b** Pressione Todas config.
- C Vá para cima ou para baixo ou pressione  $\triangle$  ou  $\nabla$  para exibir a Conf.inicial. Pressione Conf.inicial.
- **d** Vá para cima ou para baixo ou pressione **A ou V para exibir** Compatível. Pressione Compatível.
- e Pressione Básico (para VoIP).
- f Pressione ...

# **13 Ajuste o fuso horário**

Você pode ajustar o fuso horário (não o horário de verão mas a hora padrão) no aparelho para a sua região.

**a** Pressione  $\mathbb{R}$ . **D** Pressione **(2** 00:00 01.01.2012 (data e hora). c Vá para cima ou para baixo ou pressione **A ou V para exibir o** Fuso Horário. Pressione Fuso Horário. **d** Digite seu fuso horário. Pressione OK. e Pressione ...

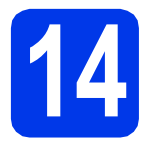

## **14 Selecione seu tipo de conexão**

Estas instruções de instalação são para Windows® XP Home, XP Professional, XP Professional x64 Edition, Windows Vista<sup>®</sup>, Windows<sup>®</sup> 7 e Mac OS X v10.5.8, 10.6.x, 10.7.x.

### **OBSERVAÇÃO**

- *Para o Windows Server® 2003/2008/2008 R2, os drivers podem ser encontrados na página de downloads do seu modelo em [http://solutions.brother.com/.](http://solutions.brother.com/)*
- *Caso seu computador não possua uma unidade de CD-ROM, você pode fazer o download dos drivers, manuais e utilitários mais recentes para o seu modelo a partir do Brother Solutions Center em [http://solutions.brother.com/.](http://solutions.brother.com/) Alguns aplicativos de software incluídos no CD-ROM podem não estar disponíveis para download.*

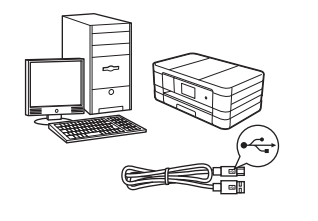

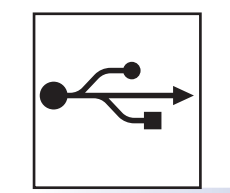

## **Para o cabo de interface USB**

Windows®, vá para a [página 12](#page-11-0) Macintosh, vá para a [página 15](#page-14-0)

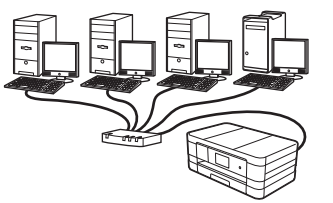

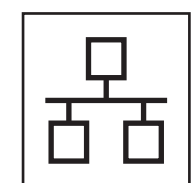

## **Para rede cabeada**

Windows®, vá para a [página 18](#page-17-0) Macintosh, vá para a [página 22](#page-21-0)

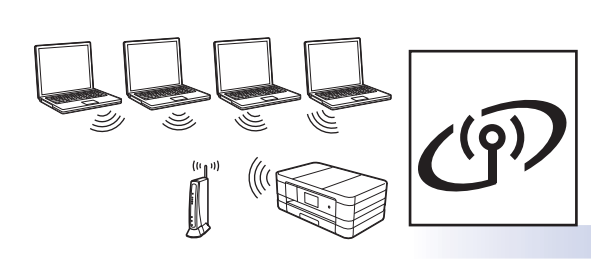

## **Para rede sem fios**

Windows® e Macintosh, vá para a [página 26](#page-25-0)

# **® Windows USBMacintosh Windows**® **Windows Rede cabeada Macintosh Macintosh**

**Rede cabeada** 

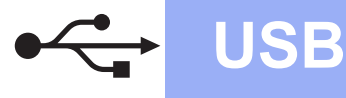

### <span id="page-11-0"></span>**Para usuários da interface USB**

**(Windows® XP Home/XP Professional/Windows Vista®/Windows® 7)**

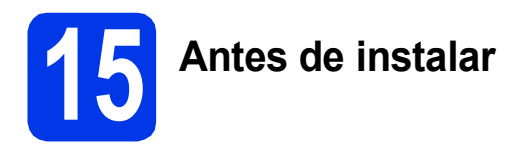

Certifique-se de que seu computador esteja LIGADO e de que você esteja conectado com direitos de administrador.

### **IMPORTANTE**

- *NÃO conecte o cabo USB ainda.*
- *Se houver programas em execução, feche-os.*

### **OBSERVAÇÃO**

- *As telas podem ser diferentes, dependendo de seu sistema operacional.*
- *O CD-ROM inclui o Nuance™ PaperPort™ 12SE. Este software é compatível com Windows® XP Home (SP3 ou maior), XP Professional (SP3 ou maior), XP Professional x64 Edition (SP2 ou maior), Windows Vista® (SP2 ou maior) e Windows® 7. Faça a atualização para o Service Pack mais recente do Windows® antes de instalar o MFL-Pro Suite.*

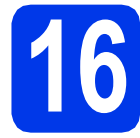

## **16 Instale o MFL-Pro Suite**

**a** Insira o CD-ROM de instalação fornecido na unidade de CD-ROM. Se surgir a tela de nome do modelo, selecione o seu aparelho. Se surgir a tela de idiomas, selecione o seu idioma.

### **OBSERVAÇÃO**

- *Para Windows Vista® e Windows® 7, quando a tela de controle de conta de usuário aparecer, clique em Continuar ou Sim.*
- *Se a tela da Brother não aparecer automaticamente, vá para Meu Computador ou Computador, clique duas vezes no ícone do CD-ROM e clique duas vezes em start.exe.*

**b** O menu principal do CD-ROM aparecerá. Clique em **Instalar MFL-Pro Suite** e depois em **Sim** caso aceite o contrato de licença. Siga as instruções na tela.

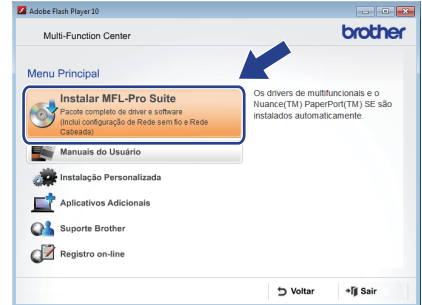

c Selecione **Conexão local (USB)** e depois clique em **Avançar**. A instalação continua.

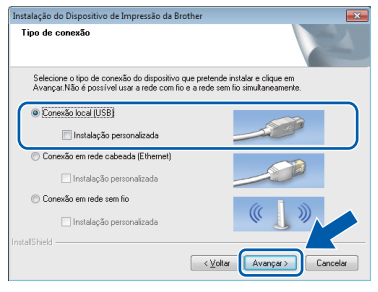

**d** Quando esta tela aparecer, vá para o próximo passo.

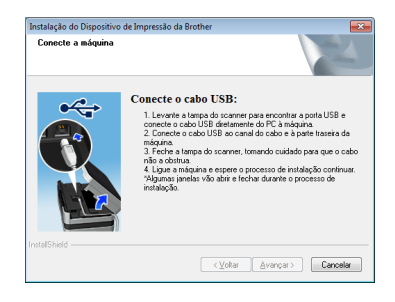

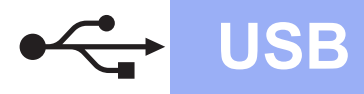

# **Windows USB ®**

<span id="page-12-0"></span>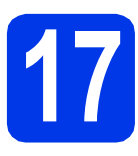

## **17 Conecte o cabo USB**

**a** Levante a tampa do scanner até que ela trave firmemente na posição aberta.

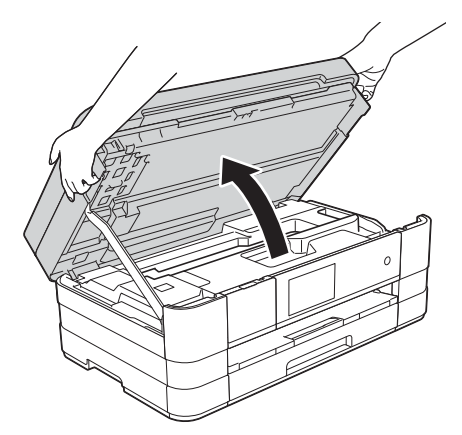

**b** Conecte o cabo USB à porta USB marcada com o símbolo  $\left[\frac{1}{2}\right]$ . Você encontrará a porta USB dentro do aparelho à direita como mostrado a seguir.

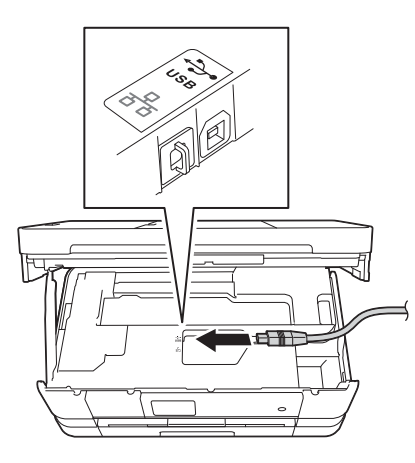

C Guie cuidadosamente o cabo USB no canal do cabo e para fora da parte traseira do aparelho. Conecte o cabo ao seu computador.

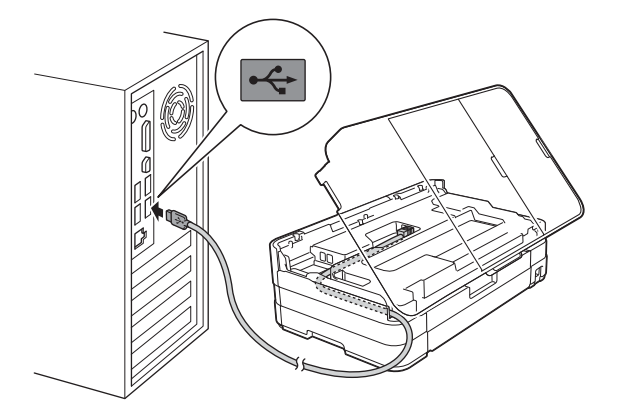

**IMPORTANTE**

*Certifique-se de que o cabo não impeça a tampa de fechar ou poderá ocorrer um erro.*

d Levante a tampa do scanner para liberar a trava $\mathbf 0$ .

Pressione cuidadosamente para baixo o suporte da tampa do scanner @ e feche a  $t$ ampa do scanner  $\odot$  usando ambas as mãos.

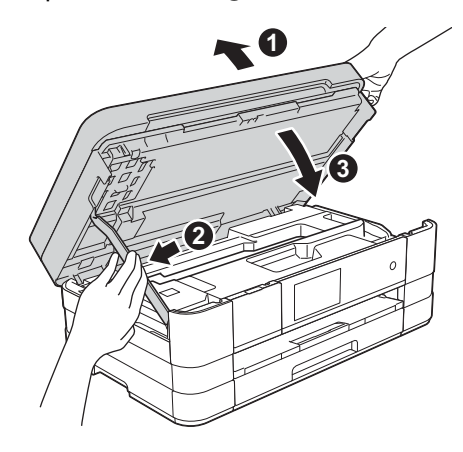

- **Windows** Windows<sup>®</sup> Macintosh **Macintosh USB**
- e A instalação continuará automaticamente. As telas de instalação são exibidas uma após a outra.

### **IMPORTANTE**

*NÃO cancele nenhuma das telas durante a instalação. Pode levar alguns segundos para que todas as telas sejam exibidas.*

### **OBSERVAÇÃO**

*Para o Windows Vista® e o Windows® 7, quando a tela de segurança do Windows® aparecer, marque a caixa de seleção e clique em Instalar para concluir a instalação corretamente.*

- f Se a tela **Conselho ambiental para equipamento de imagem** aparecer, clique em **Avançar**.
- g Quando a tela **Registro on-line** for exibida, siga as instruções na tela. Clique em **Avançar**.
- **h** Caso não queira definir seu aparelho como a impressora padrão, desmarque **Configurar como Impressora Padrão** e depois clique em **Avançar**.

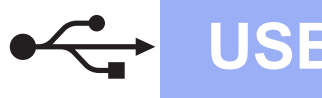

# **Windows USB ®**

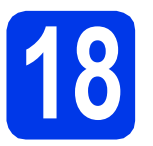

## **18 Conclua e reinicie**

**a** Clique em **Concluir** para reiniciar o computador.

Após reiniciar o computador, você deverá estar conectado com direitos de administrador.

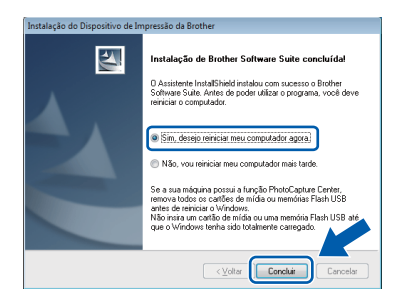

### **OBSERVAÇÃO**

*• Se aparecer uma mensagem de erro durante a instalação do software, execute Diagnóstico* 

*da instalação localizado em Iniciar/ Todos os Programas/Brother/MFC-JXXX (onde MFC-JXXX é o nome do seu modelo).*

*• Dependendo de suas configurações de segurança, uma janela de segurança do Windows® ou do software antivírus pode aparecer ao utilizar o aparelho ou seu software. Permita que a janela continue.*

- **b** As telas a seguir aparecerão.
	- Quando a tela **Configuração de atualização de software** aparecer, escolha a configuração de atualização de software que você deseja e clique em **OK**.
	- Quando a tela Programa de Pesq. e Suporte de Produtos Brother aparecer, selecione sua preferência e siga as instruções na tela.

### **OBSERVAÇÃO**

*É necessário acesso à Internet para a atualização de software e para o Programa de Pesq. e Suporte de Produtos Brother.*

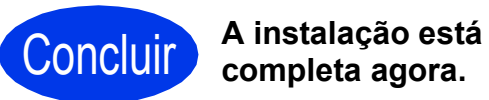

## **completa agora.**

### **Para instalar aplicativos opcionais:**

### **Avance para**

**Página [42](#page-41-0)**

### **OBSERVAÇÃO**

*Driver da Impressora XML Paper Specification O Driver da Impressora XML Paper Specification* 

*é o driver mais adequado para o Windows Vista® e o Windows® 7 ao imprimir de aplicativos que* 

*utilizem documentos com XML Paper Specification. Faça o download do driver mais recente acessando o Brother Solutions Center em [http://solutions.brother.com/.](http://solutions.brother.com/)*

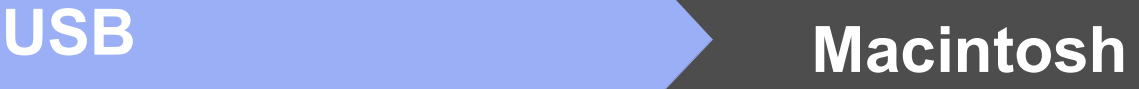

### <span id="page-14-0"></span>**Para usuários de interface USB (Mac OS X v10.5.8, 10.6.x, 10.7.x)**

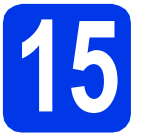

# **15 Antes de instalar**

Certifique-se de que seu aparelho esteja conectado à energia e de que seu Macintosh esteja LIGADO. Você deve estar conectado com direitos de administrador.

### **OBSERVAÇÃO**

*Para usuários do Mac OS X v10.5.0 a 10.5.7, atualizar para Mac OS X v10.5.8 - 10.7.x.*

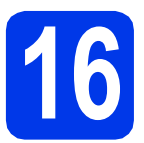

## **16 Conecte o cabo USB**

### **IMPORTANTE**

- *NÃO conecte o aparelho a uma porta USB de um teclado ou a um hub USB não energizado.*
- *Conecte o aparelho diretamente ao seu Macintosh.*
- **a** Levante a tampa do scanner até que ela trave firmemente na posição aberta.

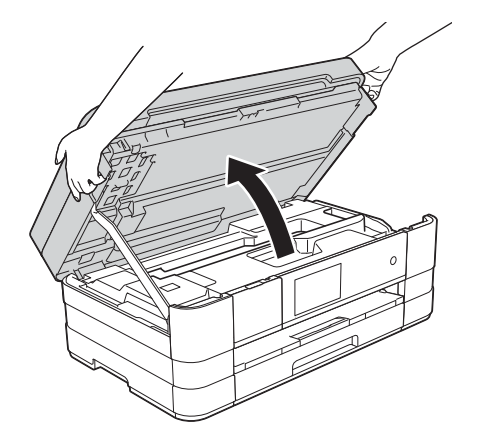

**b** Conecte o cabo USB à porta USB marcada com o símbolo  $\overline{\leftarrow}$ . Você encontrará a porta USB dentro do aparelho à direita como mostrado a seguir.

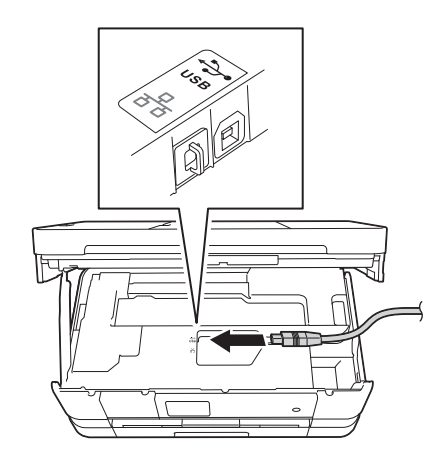

C Guie cuidadosamente o cabo USB no canal do cabo e para fora da parte traseira do aparelho. Conecte o cabo ao seu Macintosh.

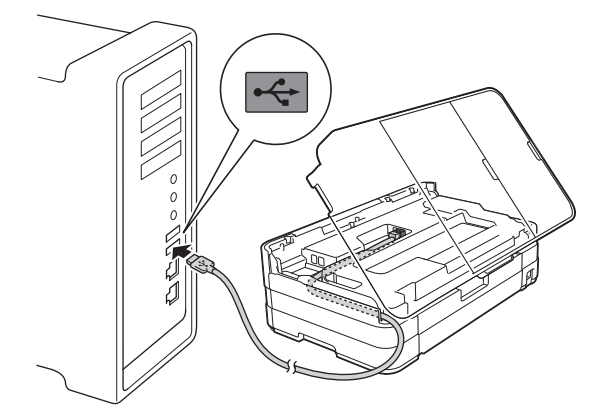

### **IMPORTANTE**

*Certifique-se de que o cabo não impeça a tampa de fechar ou poderá ocorrer um erro.*

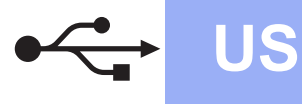

**d** Levante a tampa do scanner para liberar a trava $\mathbf{\Omega}$ .

Pressione cuidadosamente para baixo o suporte da tampa do scanner @ e feche a tampa do scanner  $\bullet$  usando ambas as mãos.

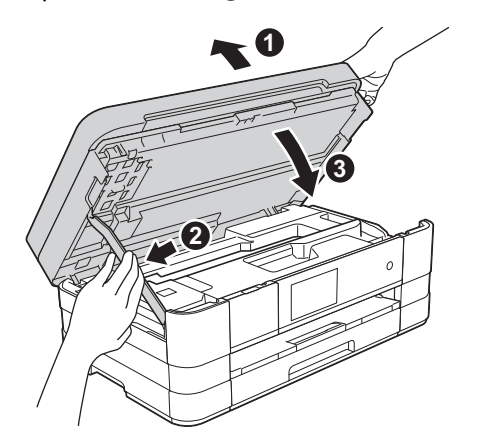

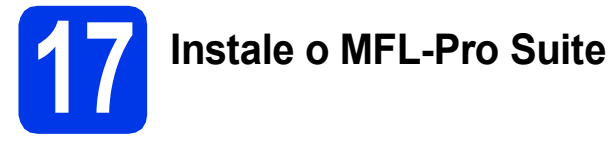

- **a** Insira o CD-ROM de instalação fornecido na unidade de CD-ROM.
- b Clique duas vezes no ícone **Start Here OSX** para instalar. Se surgir a tela de nome do modelo, selecione o seu aparelho.

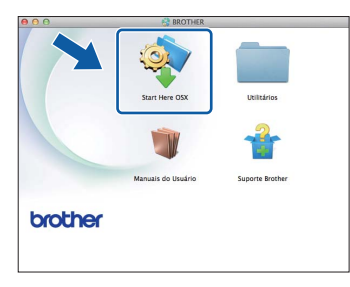

c Selecione **Conexão local (USB)** e depois clique em **Avançar**. Siga as instruções na tela.

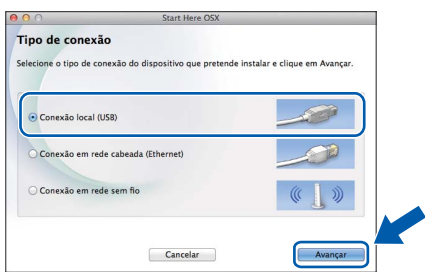

d Aguarde a instalação do software. Após a instalação, o software da Brother procurará o dispositivo Brother. Isso levará alguns momentos para concluir.

 $\bullet$  Selecione seu aparelho na lista e, em seguida, clique em **OK**.

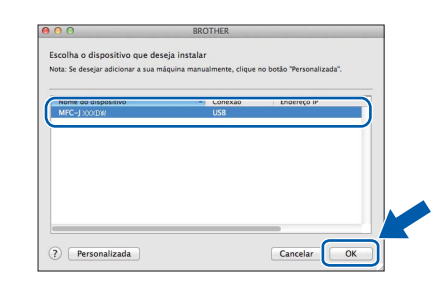

**f** Quando esta tela aparecer, clique em **Adicionar impressora**.

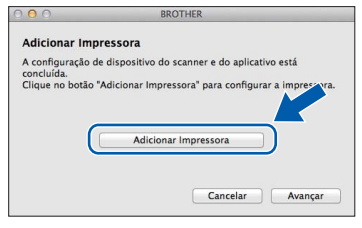

Selecione seu aparelho a partir da lista. Clique em **Adicionar** e depois clique em **Avançar**.

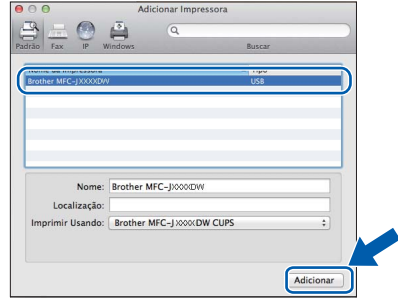

**g** Quando esta tela for exibida, clique em **Avançar**.

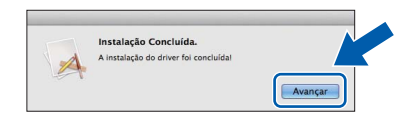

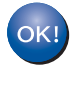

**A instalação do MFL-Pro Suite agora está completa. Vá para o passo** [18](#page-16-0)**.**

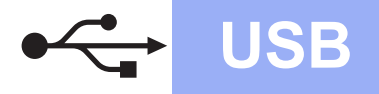

# USB **Macintosh**

<span id="page-16-0"></span>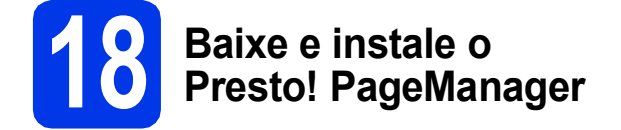

Quando o Presto! PageManager estiver instalado, a funcionalidade de OCR será adicionada ao Brother ControlCenter2. Com o Presto! PageManager, você pode facilmente escanear, compartilhar e organizar fotografias e documentos.

**a** Na tela **Suporte Brother**, clique no ícone **Presto! PageManager** para ir para o site de download do Presto! PageManager e siga as instruções na tela.

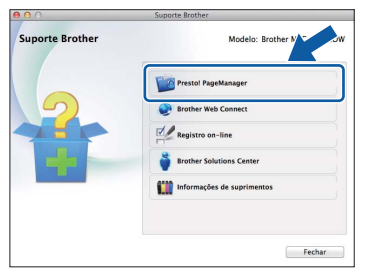

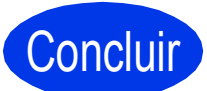

Concluir **A instalação está completa agora.**

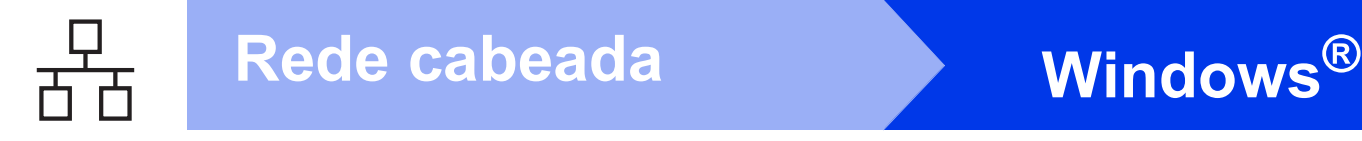

### <span id="page-17-0"></span>**Para usuários de interface de rede cabeada**

**(Windows® XP Home/XP Professional/Windows Vista®/Windows® 7)**

<span id="page-17-1"></span>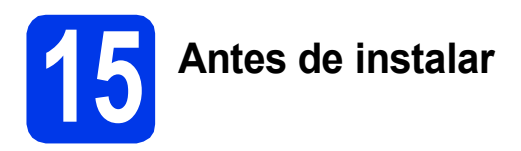

Certifique-se de que seu computador esteja LIGADO e de que você esteja conectado com direitos de administrador.

### **IMPORTANTE**

*Se houver programas em execução, feche-os.*

### **OBSERVAÇÃO**

- *As telas podem ser diferentes, dependendo de seu sistema operacional.*
- *O CD-ROM inclui o Nuance™ PaperPort™ 12SE. Este software é compatível com Windows® XP Home (SP3 ou maior), XP Professional (SP3 ou maior), XP Professional x64 Edition (SP2 ou maior), Windows Vista® (SP2 ou maior) e Windows® 7. Faça a atualização para o Service Pack mais recente do Windows® antes de instalar o MFL-Pro Suite.*
- *Se você configurou seu aparelho anteriormente para uma rede sem fios e deseja configurá-lo em uma rede cabeada, deve verificar que a Interface Rede esteja ajustada para LAN cabeada. A interface de rede sem fios se tornará inativa com esta configuração.*

*Em seu aparelho, pressione*  $\|\|$ . *Pressione Todas config. Pressione Rede. Vá para cima ou para baixo ou pressione*  a *ou* b *para exibir Interface Rede e depois pressione Interface Rede. Pressione LAN cabeada. Pressione* ...

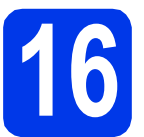

## **16 Conecte o cabo de rede**

a Levante a tampa do scanner até que ela trave firmemente na posição aberta.

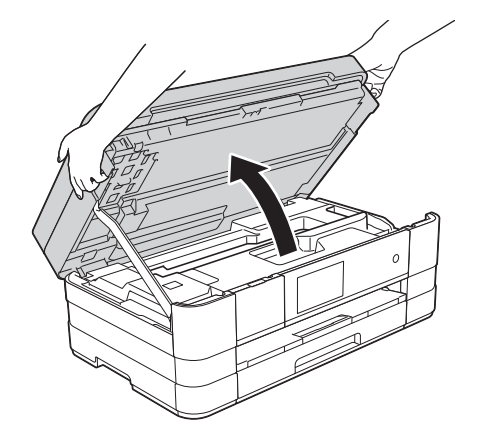

- 
- **b** Você encontrará a porta Ethernet marcada com o símbolo **PH** dentro da máquina à esquerda como mostrado abaixo. Remova a tampa protetora cor de laranja e conecte o cabo de rede à porta Ethernet.

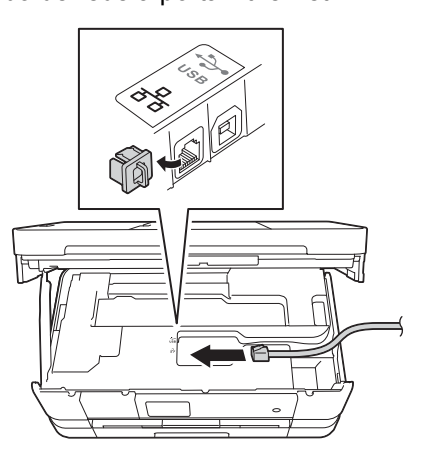

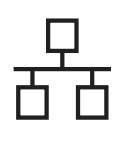

# Rede cabeada **Windows**<sup>®</sup>

c Guie cuidadosamente o cabo de rede no canal do cabo e para fora da parte traseira do aparelho. Conecte o cabo a sua rede.

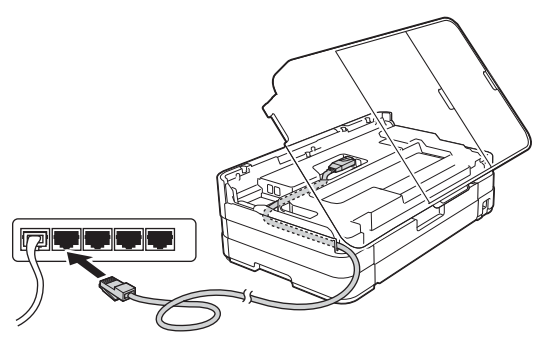

### **IMPORTANTE**

*Certifique-se de que o cabo não impeça a tampa de fechar ou poderá ocorrer um erro.*

### **OBSERVAÇÃO**

*Se ambos os cabos USB e de rede estiverem em uso, guie ambos os cabos pelo canal de cabo com um cabo sobre o outro.*

**d** Levante a tampa do scanner para liberar a trava $\bullet$ .

> Pressione cuidadosamente para baixo o suporte da tampa do scanner  $\bullet$  e feche a tampa do scanner @ usando ambas as mãos.

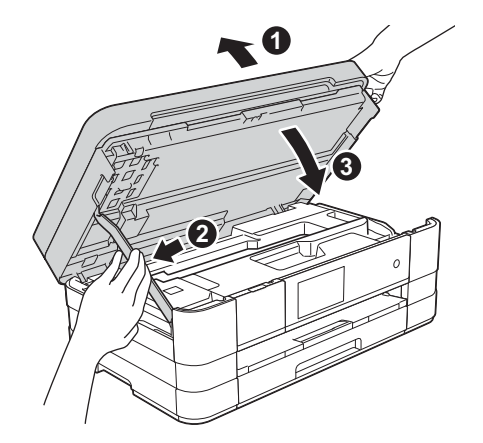

<span id="page-18-1"></span><span id="page-18-0"></span>**17 Instale o MFL-Pro Suite**

**a** Insira o CD-ROM de instalação fornecido na unidade de CD-ROM. Se surgir a tela de nome do modelo, selecione o seu aparelho. Se surgir a tela de idiomas, selecione o seu idioma.

### **OBSERVAÇÃO**

- *Para Windows Vista® e Windows® 7, quando a tela de controle de conta de usuário aparecer, clique em Continuar ou Sim.*
- *Se a tela da Brother não aparecer automaticamente, vá para Meu Computador ou Computador, clique duas vezes no ícone do CD-ROM e clique duas vezes em start.exe.*
- **b** O menu principal do CD-ROM aparecerá. Clique em **Instalar MFL-Pro Suite** e depois em **Sim** caso aceite o contrato de licença. Siga as instruções na tela.

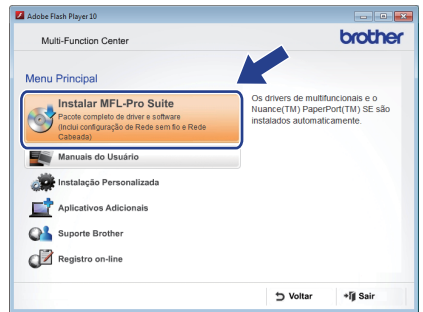

Windows<sup>®</sup> **Windows** Rede cabeada **Rede cabeada Macintosh Macintosh**

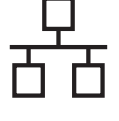

c Selecione **Conexão em rede cabeada (Ethernet)** e depois clique em **Avançar**.

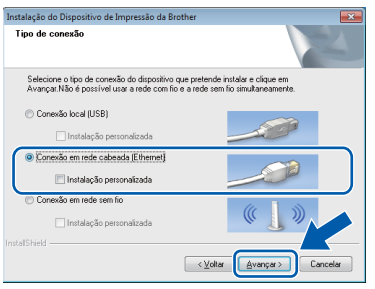

d Quando esta tela aparecer, selecione **Altere as configurações de porta Firewall para ativar a conexão de rede e continue com a instalação. (Recomendado)** e clique em **Avançar**.

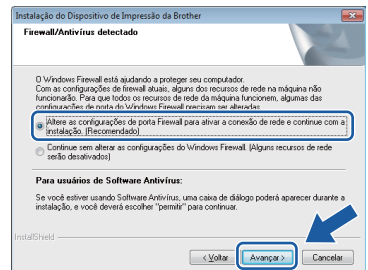

Caso esteja utilizando um firewall que não seja o Windows® Firewall, ou o Windows® Firewall esteja desligado, esta tela pode aparecer.

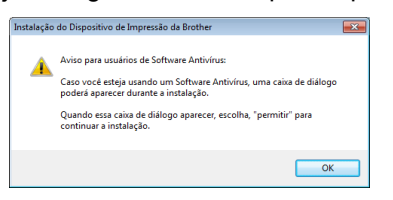

Consulte as instruções fornecidas com seu software de firewall para obter informações sobre como adicionar as portas de rede a seguir.

- Para escaneamento via rede, adicione a porta UDP 54925.
- Para recepção de PC-Fax via rede, adicione a porta UDP 54926.
- Se ainda tiver problemas com a conexão em rede, adicione as portas UDP 137 e 161.

### **OBSERVAÇÃO**

- *Se houver mais de um aparelho conectado à rede, escolha seu aparelho a partir da lista e depois clique em Avançar.* 
	- *Esta janela não aparecerá se houver apenas um aparelho conectado à rede, o aparelho será selecionado automaticamente.*

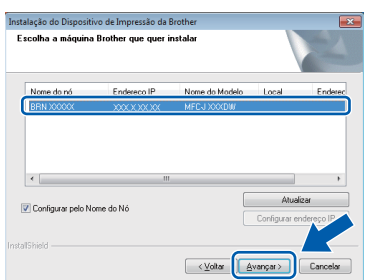

*• Se o seu aparelho não for encontrado na rede, a tela a seguir será exibida.*

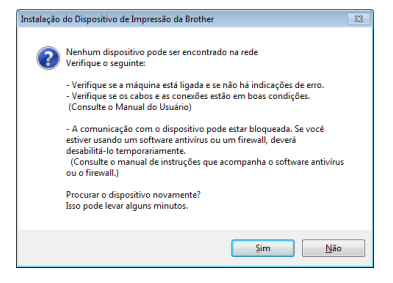

*Confirme as configurações seguindo as instruções na tela.*

e A instalação dos drivers da Brother começa automaticamente. As telas de instalação são exibidas uma após a outra.

### **IMPORTANTE**

*NÃO cancele nenhuma das telas durante a instalação. Pode levar alguns segundos para que todas as telas sejam exibidas.*

### **OBSERVAÇÃO**

*Para o Windows Vista® e o Windows® 7, quando a tela de segurança do Windows® aparecer, marque a caixa de seleção e clique em Instalar para concluir a instalação corretamente.*

- f Se a tela **Conselho ambiental para equipamento de imagem** aparecer, clique em **Avançar**.
- g Quando a tela **Registro on-line** for exibida, siga as instruções na tela. Clique em **Avançar**.
- **h** Caso não queira definir seu aparelho como a impressora padrão, desmarque **Configurar como Impressora Padrão** e depois clique em **Avançar**.

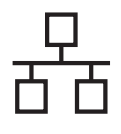

# Rede cabeada **blue Windows**<sup>®</sup>

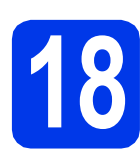

# **18 Conclua e reinicie**

**a** Clique em **Concluir** para reiniciar o computador. Após reiniciar o computador, você deverá estar conectado com direitos de administrador.

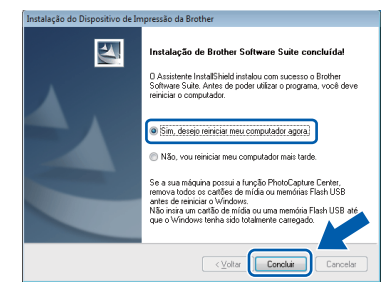

### **OBSERVAÇÃO**

*• Se aparecer uma mensagem de erro durante a instalação do software, execute Diagnóstico* 

*da instalação localizado em Iniciar/ Todos os Programas/Brother/MFC-JXXX (onde MFC-JXXX é o nome de seu modelo).*

*• Dependendo de suas configurações de segurança, uma janela de segurança do Windows® ou do software antivírus pode aparecer ao utilizar o aparelho ou seu software. Permita que a janela continue.*

**b** As telas a seguir aparecerão.

- Quando a tela **Configuração de atualização de software** aparecer, escolha a configuração de atualização de software que você deseja e clique em **OK**.
- Quando a tela Programa de Pesq. e Suporte de Produtos Brother aparecer, selecione sua preferência e siga as instruções na tela.

### **OBSERVAÇÃO**

*É necessário acesso à Internet para a atualização de software e para o Programa de Pesq. e Suporte de Produtos Brother.*

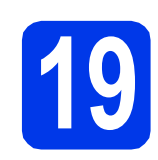

### **19** Instale o MFL-Pro Suite<br>
(se necessário)<br>
(se necessário) **em outros computadores (se necessário)**

Para usar seu aparelho com vários computadores na rede, instale o MFL-Pro Suite em cada computador. Vá para o passo [17](#page-18-0) na [página 19](#page-18-1). Consulte também o passo [15](#page-17-1) na [página 18](#page-17-1) antes de instalar.

### **OBSERVAÇÃO**

*Licença de rede (Windows®)* 

*Este produto inclui uma licença de PC para até 2 usuários. Esta licença aceita a instalação do MFL-Pro Suite, incluindo o Nuance™ PaperPort™ 12SE em até 2 PCs na rede. Para usar mais de 2 PCs com o Nuance™ PaperPort™ 12SE instalado, compre o Brother NL-5 pack, que é um pacote de contrato de licença de vários PCs para até cinco usuários adicionais. Para comprar o NL-5 pack, entre em contato com seu representante Brother autorizado ou o atendimento ao cliente da Brother.*

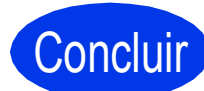

Concluir **A instalação está completa agora.**

### **Para instalar aplicativos opcionais:**

**Avance para**

**Página [42](#page-41-0)**

### **OBSERVAÇÃO**

*Driver da Impressora XML Paper Specification O Driver da Impressora XML Paper Specification é o driver mais adequado para o Windows Vista® e o Windows® 7 ao imprimir de aplicativos que utilizem documentos com XML Paper Specification. Faça o download do driver mais recente acessando o Brother Solutions Center em [http://solutions.brother.com/.](http://solutions.brother.com/)*

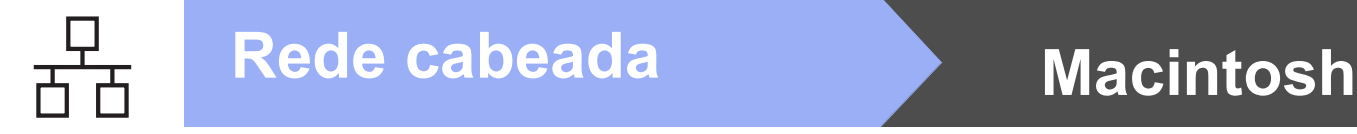

### <span id="page-21-0"></span>Para usuários de interface de rede cabeada (Mac OS X v10.5.8, 10.6.x, 10.7.x)

<span id="page-21-1"></span>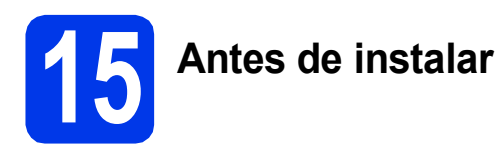

Certifique-se de que seu aparelho esteja conectado à energia e de que seu Macintosh esteja LIGADO. Você deve estar conectado com direitos de administrador.

### **OBSERVAÇÃO**

- *Para usuários do Mac OS X v10.5.0 até 10.5.7, atualizar para Mac OS X v10.5.8 - 10.7.x.*
- *Se você configurou seu aparelho anteriormente para uma rede sem fios e deseja configurá-lo em uma rede cabeada, deve verificar que a Interface Rede esteja ajustada para LAN cabeada. A interface de rede sem fios se tornará inativa com esta configuração.*

*Em seu aparelho, pressione* **...** *Pressione Todas config. Pressione Rede. Vá para cima ou para baixo ou pressione*  a *ou* b *para exibir Interface Rede e depois pressione Interface Rede. Pressione LAN cabeada.*

*Pressione .*

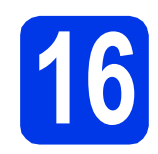

# **16 Conecte o cabo de rede**

a Levante a tampa do scanner até que ela trave firmemente na posição aberta.

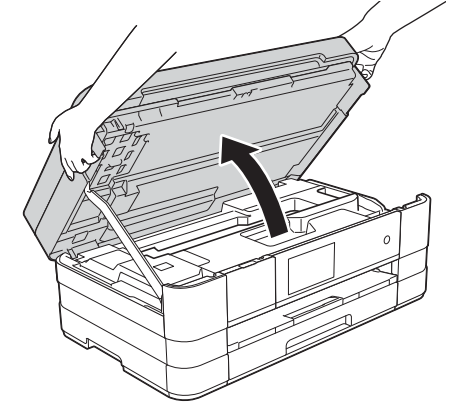

**b** Você encontrará a porta Ethernet marcada com o símbolo  $\frac{1}{\sqrt{2}}$  dentro da máquina à esquerda como mostrado abaixo. Remova a tampa protetora cor de laranja e conecte o cabo de rede à porta Ethernet.

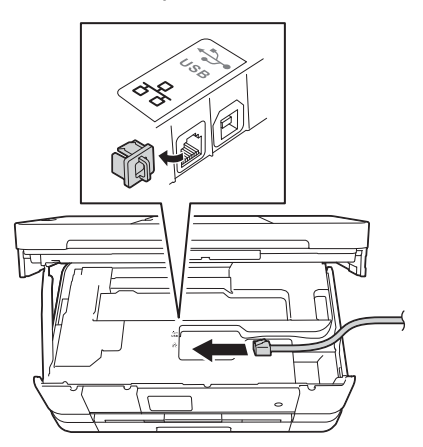

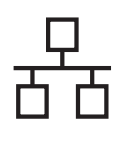

# Rede cabeada **Macintosh**

c Guie cuidadosamente o cabo de rede no canal do cabo e para fora da parte traseira do aparelho. Conecte o cabo a sua rede.

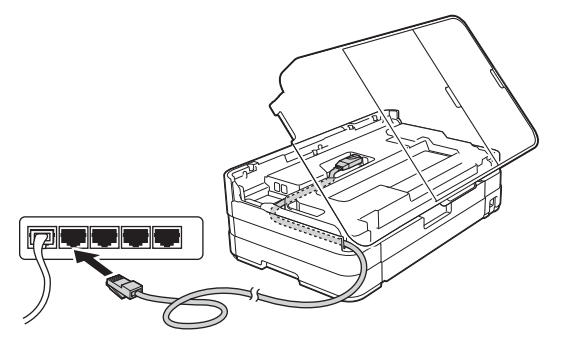

### **IMPORTANTE**

*Certifique-se de que o cabo não impeça a tampa de fechar ou poderá ocorrer um erro.*

### **OBSERVAÇÃO**

*Se ambos os cabos USB e de rede estiverem em uso, guie ambos os cabos pelo canal de cabo com um cabo sobre o outro.*

**d** Levante a tampa do scanner para liberar a trava $\bullet$ .

Pressione cuidadosamente para baixo o suporte da tampa do scanner  $\bullet$  e feche a tampa do scanner @ usando ambas as mãos.

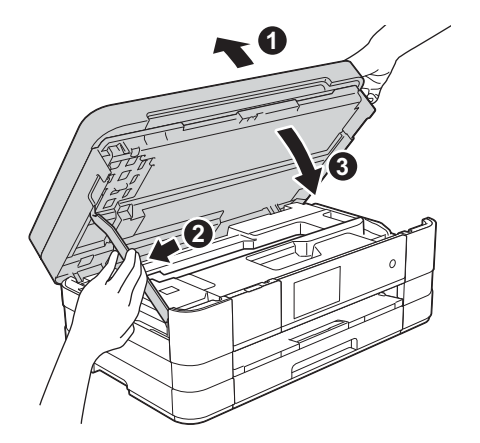

# <span id="page-22-1"></span><span id="page-22-0"></span>**17 Instale o MFL-Pro Suite**

- **a** Insira o CD-ROM de instalação fornecido na unidade de CD-ROM.
- **b** Clique duas vezes no ícone **Start Here OSX** para instalar. Se surgir a tela de nome do modelo, selecione o seu aparelho.

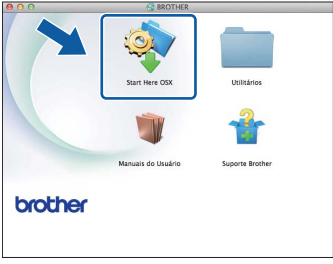

c Selecione **Conexão em rede cabeada (Ethernet)** e depois clique em **Avançar**. Siga as instruções na tela.

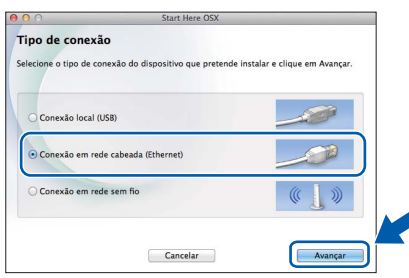

- **d** Aguarde a instalação do software. Após a instalação, o software da Brother procurará o dispositivo Brother. Isso levará alguns momentos para concluir.
- e Se o aparelho estiver configurado para a sua rede, selecione seu aparelho na lista e, em seguida, clique em **OK**.

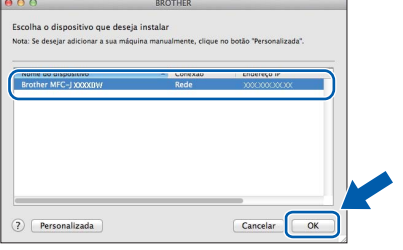

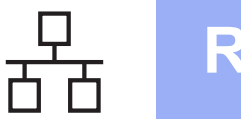

## Rede cabeada **Macintosh**

### **OBSERVAÇÃO**

- *Se o seu aparelho não for encontrado na rede, confirme as configurações da rede.*
- *Você pode localizar o endereço MAC (Endereço Ethernet) e endereço IP imprimindo o relatório de configuração de rede. Consulte*  Imprimindo o Relatório de configuração de rede *no* Manual do Usuário de Rede*.*
- *Se essa tela for exibida, clique em OK.*

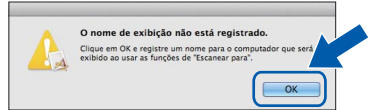

*Digite um nome para o Macintosh com até 15 caracteres.*

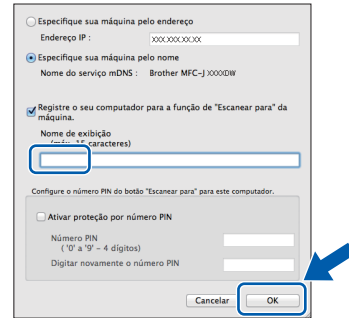

*Se quiser usar a função escaneamento diretamente de seu aparelho para escanear pela rede, é preciso marcar a caixa Registre o seu computador para a função de "Escanear para" da máquina. Clique em OK. Vá para* [f](#page-23-0)*.*

*O nome digitado aparecerá na tela de toque do aparelho quando você pressionar Escanear e selecionar uma opção de escaneamento. (Para obter mais informações, consulte*  Escaneamento em rede *no* Manual do Usuário de Software*).*

<span id="page-23-0"></span> $\mathbf f$  Quando esta tela for exibida, clique em **Adicionar impressora**.

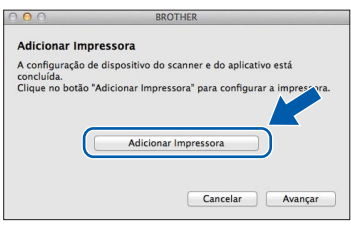

Selecione seu aparelho a partir da lista. Clique em **Adicionar** e depois clique em **Avançar**.

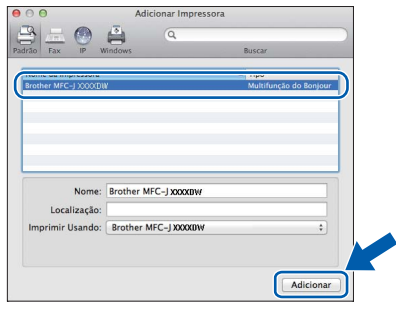

**g** Quando esta tela for exibida, clique em **Avançar**.

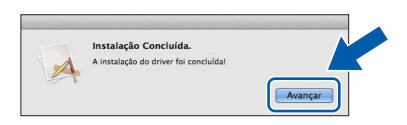

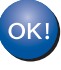

**A instalação do MFL-Pro Suite agora está completa. Vá para o passo** [18](#page-24-0)**.**

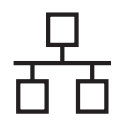

## Rede cabeada<br>
Macintosh

<span id="page-24-0"></span>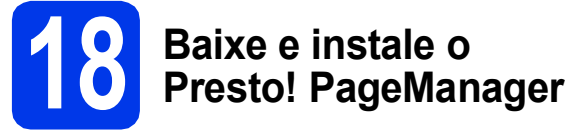

Quando o Presto! PageManager estiver instalado, a funcionalidade de OCR será adicionada ao Brother ControlCenter2. Com o Presto! PageManager, você pode facilmente escanear, compartilhar e organizar fotografias e documentos.

**a** Na tela **Suporte Brother**, clique no ícone **Presto! PageManager** para ir para o site de download do Presto! PageManager e siga as instruções na tela.

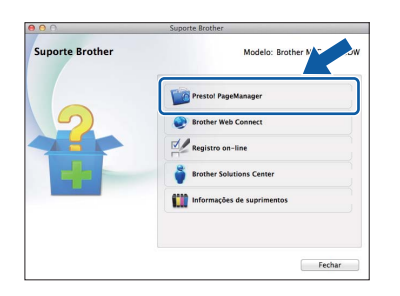

### **19** Instale o MFL-Pro Suite<br>
(se necessário)<br>
(se necessário) **em outros computadores (se necessário)**

Para usar seu aparelho com vários computadores na rede, instale o MFL-Pro Suite em cada computador. Vá para o passo [17](#page-22-0) na [página 23.](#page-22-1) Consulte também o passo [15](#page-21-1) em [página 22](#page-21-1) antes de instalar.

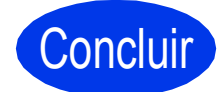

Concluir **A instalação está completa agora.**

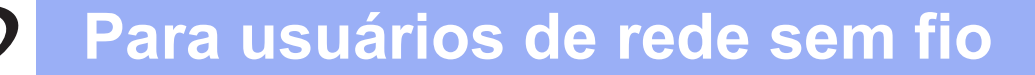

### <span id="page-25-0"></span>**Para usuários de interface de rede sem fios**

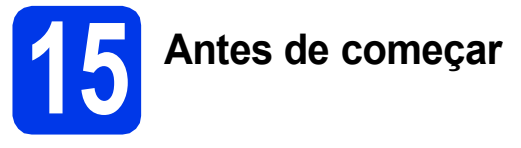

Em primeiro lugar, você deve definir as configurações de rede sem fio do seu aparelho para comunicação com o seu ponto de acesso/roteador. Depois que o aparelho estiver configurado para se comunicar com o ponto de acesso/roteador, os computadores na sua rede terão acesso ao aparelho. Para usar o aparelho a partir desses computadores, você precisará instalar os drivers e o software. Os passos a seguir o guiarão durante o processo de instalação e configuração.

Para alcançar ótimos resultados com a impressão normal e cotidiana de documentos, coloque o aparelho Brother o mais perto possível do ponto de acesso/roteador da rede com o mínimo de obstáculos. Objetos grandes e paredes entre os dois dispositivos, assim como a interferência proveniente de outros dispositivos eletrônicos, podem afetar a velocidade da transferência de dados de seus documentos.

Devido a esses fatores, a conectividade sem fios pode não ser o melhor método de conexão para todos os tipos de documentos e aplicativos. Se estiver imprimindo arquivos grandes, como documentos de várias páginas com texto e gráficos grandes, talvez seja interessante considerar a opção de Ethernet cabeada para obter uma transferência de dados mais rápida ou USB para obter uma maior velocidade no processamento dos dados. Apesar de o seu aparelho Brother poder ser usado tanto em rede cabeada como sem fio, somente um dos métodos de conexão pode ser usado de cada vez.

### **OBSERVAÇÃO**

*Se já tiver efetuado as configurações de rede sem fio para o seu aparelho, redefina as configurações de rede antes de efetuar novamente as configurações de rede sem fio.* 

*Em seu aparelho, pressione . Pressione Todas config.*

*Pressione Rede.* 

*Vá para cima ou para baixo ou pressione* a *ou* b *para exibir Reiniciar rede e então pressione Reiniciar rede.* 

*Pressione Sim para aceitar. Mantenha pressionado Sim por 2 segundos para confirmar.*

As instruções a seguir são para modo de infraestrutura (conectado a um computador através de um ponto de acesso/roteador). **Modo de infraestrutura**

**5**

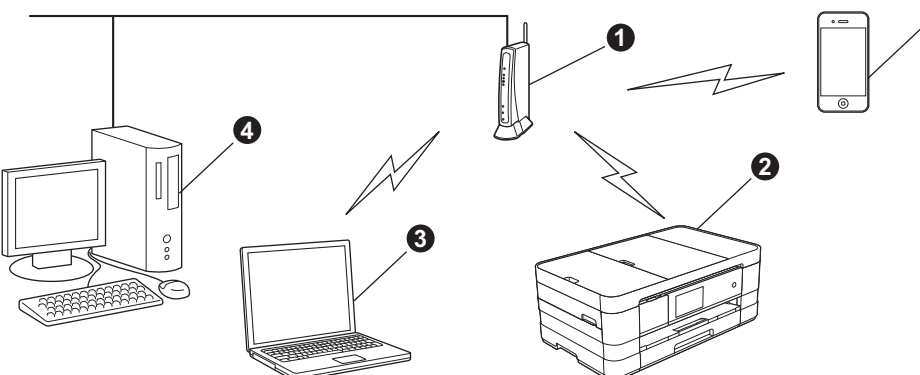

- **a** Ponto de acesso/roteador
- $\bullet$  Aparelho da rede sem fio (seu aparelho) conectado ao ponto de acesso/roteador
- **G** Computador com capacidade sem fio conectado ao ponto de acesso/roteador
- d Computador cabeado conectado ao ponto de acesso/roteador
- **e** Dispositivo móvel conectado ao ponto de acesso/roteador

**Certifique-se de que as configurações de rede sem fios do aparelho coincidam com as do ponto de acesso/roteador.**

### **OBSERVAÇÃO**

*Para conectar seu aparelho em modo Ad-hoc (conectado a um computador com capacidade de rede sem fios sem um ponto de acesso/roteador) você pode encontrar instruções no* Manual do Usuário de Rede *no CD-ROM.*

*É possível visualizar o* Manual do Usuário de Rede *seguindo estas instruções.*

*1 Ligue o computador. Insira o CD-ROM na unidade de CD-ROM.*

*Para Windows®:*

- *2 Selecione seu modelo e o idioma. O menu principal do CD-ROM aparecerá.*
- *3 Clique em Manuais do Usuário e depois clique em Documentos em PDF. A página principal aparecerá.*
- *4 Clique em* Manual do Usuário de Rede.
- *Para Macintosh:*
- *2 Clique duas vezes em Manuais do Usuário. Selecione seu modelo e o idioma.*
- *3 Clique duas vezes em Manuais do Usuário e depois clique em* Manual do Usuário de Rede*.*

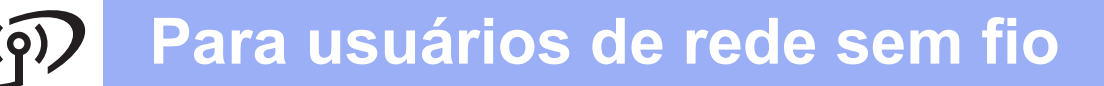

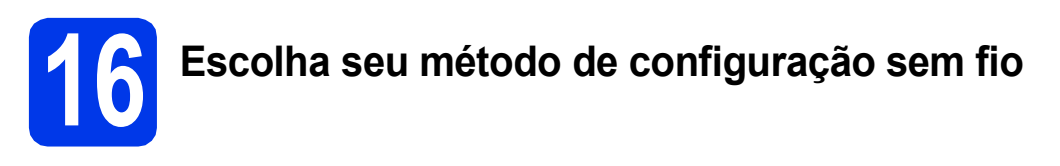

As instruções a seguir apresentam três métodos para a instalação de seu aparelho Brother em uma rede sem fios. Selecione o método de preferência para seu ambiente.

Para o método **[b](#page-27-0)** e [c](#page-27-1), inicie sua configuração sem fio pressionando o botão Wi-Fi na tela de toque.

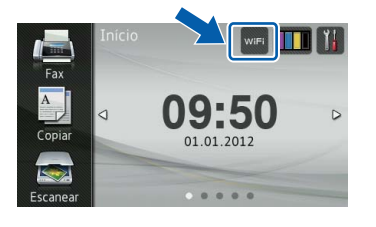

<span id="page-26-0"></span>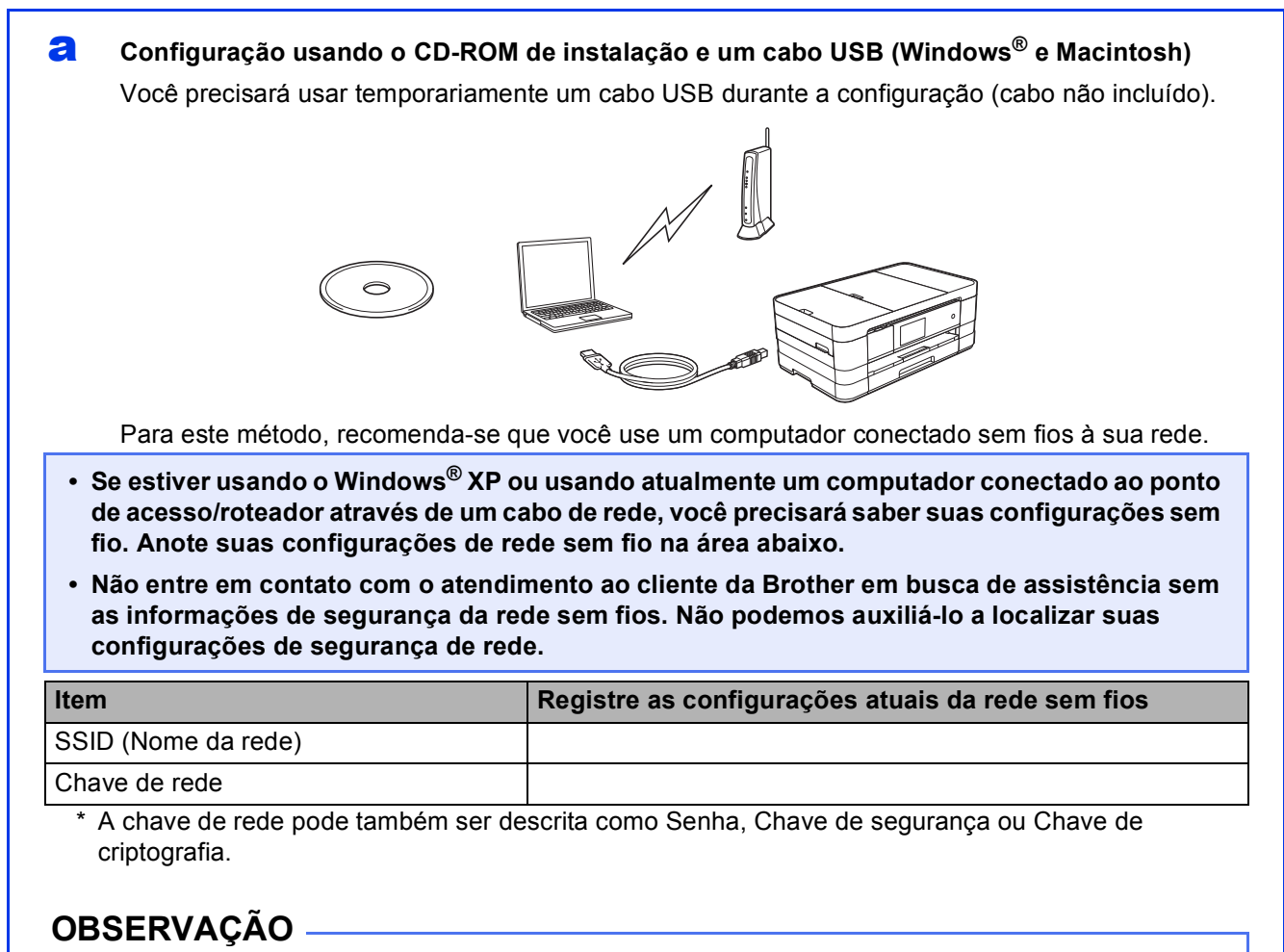

*Caso não saiba esta informação (SSID e chave de rede), não poderá continuar com a configuração sem fios.*

### *Como posso localizar esta informação?*

*1) Você deve consultar a documentação fornecida com seu ponto de acesso/roteador sem fios.*

- *2) O nome de rede inicial pode ser o nome do fabricante ou o nome do modelo.*
- *3) Caso não saiba as informações de segurança, consulte o fabricante do roteador, seu administrador do sistema ou seu fornecedor de serviços de Internet.*

### **Avance para [página 29](#page-28-0)**

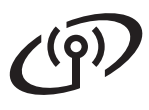

### <span id="page-27-0"></span>**b** Configuração manual a partir do painel de controle usando o Assistente de configuração **(Macintosh, dispositivos móveis e Windows®)**

Se seu ponto de acesso sem fio/roteador não for compatível com WPS (Wi-Fi Protected Setup™) ou AOSS™, **tome nota das configurações de rede sem fio** de seu ponto de acesso sem fio/roteador na área a seguir.

**Não entre em contato com o atendimento ao cliente da Brother em busca de assistência sem as informações de segurança da rede sem fios. Não podemos auxiliá-lo a localizar suas configurações de segurança de rede.**

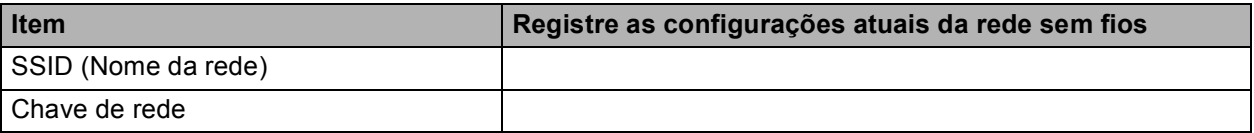

\* A chave de rede pode também ser descrita como Senha, Chave de segurança ou Chave de criptografia.

### **OBSERVAÇÃO**

*Caso não saiba esta informação (SSID e chave de rede), não poderá continuar com a configuração sem fios.*

### *Como posso localizar esta informação?*

- *1) Você deve consultar a documentação fornecida com seu ponto de acesso/roteador sem fios.*
- *2) O SSID inicial pode ser o nome do fabricante ou o nome do modelo.*
- *3) Caso não saiba as informações de segurança, consulte o fabricante do roteador, seu administrador do sistema ou seu fornecedor de serviços de Internet.*

### **Avance para [página 32](#page-31-0)**

# <span id="page-27-1"></span>c **Configuração de um toque usando WPS ou AOSS™ (Windows® e Macintosh)** Caso seu ponto de acesso sem fio/roteador seja compatível com configuração sem fio automática (um toque) (WPS ou AOSS™)  $A \cap 55$ **Avance para [página 33](#page-32-0)**

# **Para usuários de rede sem fio**

## <span id="page-28-0"></span>**17 Configuração usando o um cabo USB (Windows® CD-ROM de instalação e e Macintosh)**

- **Você precisará usar temporariamente um cabo USB durante a configuração (cabo não incluído).**
- **Estes passos são para uma instalação no Windows ®. Para uma instalação em Macintosh, insira o CD-ROM de instalação em sua unidade de CD-ROM e clique duas vezes em Start Here OSX para instalar. Selecione a instalação sem fio e siga as instruções de configuração de dispositivos sem fio na tela de seu computador.**
- **a** Insira o CD-ROM de instalação fornecido na unidade de CD-ROM. Se surgir a tela de nome do modelo, selecione o seu aparelho. Se surgir a tela de idiomas, selecione o seu idioma.

### **OBSERVAÇÃO**

- *Para Windows Vista® e Windows® 7, quando a tela de controle de conta de usuário aparecer, clique em Continuar ou Sim.*
- *Se a tela da Brother não aparecer automaticamente, vá para Meu Computador ou Computador, clique duas vezes no ícone do CD-ROM e clique duas vezes em start.exe.*
- **b** O menu principal do CD-ROM aparecerá. Clique em **Instalar MFL-Pro Suite** e depois em **Sim** caso aceite o contrato de licença. Siga as instruções na tela.

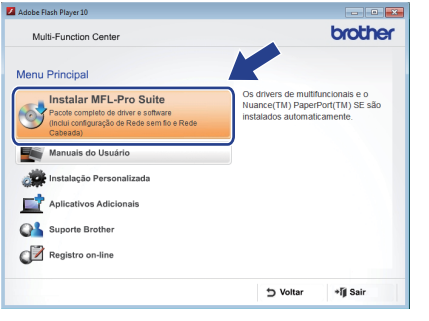

c Selecione **Conexão em rede sem fio** e então clique em **Avançar**.

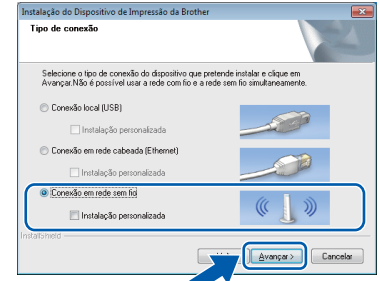

d Quando esta tela aparecer, selecione **Altere as configurações de porta Firewall para ativar a conexão de rede e continue com a instalação. (Recomendado)** e clique em **Avançar**.

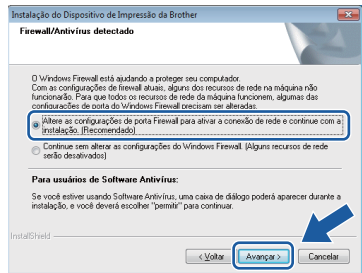

Caso esteja utilizando um firewall que não seja o Windows<sup>®</sup> Firewall, ou o Windows<sup>®</sup> Firewall esteja desligado, esta tela pode aparecer.

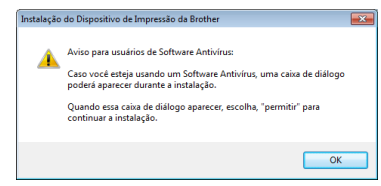

Consulte as instruções fornecidas com seu software de firewall para obter informações sobre como adicionar as portas de rede a seguir.

- Para escaneamento via rede, adicione a porta UDP 54925.
- Para recepção de PC-Fax via rede, adicione a porta UDP 54926.
- Se ainda tiver problemas com a conexão em rede, adicione as portas UDP 137 e 161.

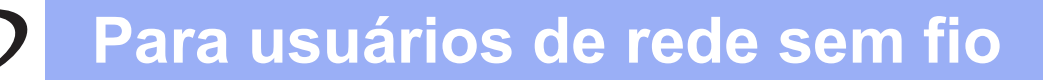

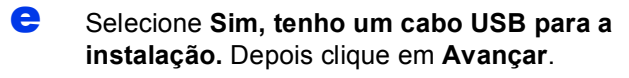

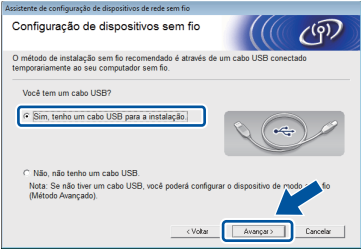

f Conecte temporariamente o cabo USB (não incluído) diretamente ao computador e ao aparelho.

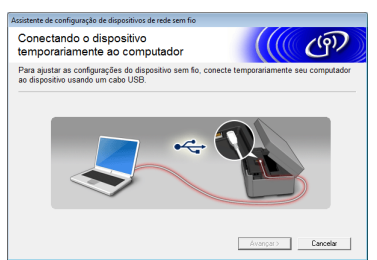

Se a tela de confirmação aparecer, marque a caixa e clique em **Avançar**, vá para [g](#page-29-0). Caso contrário, vá para [h](#page-29-1).

### **OBSERVAÇÃO**

- *Para obter instruções sobre a conexão do cabo USB à porta USB de seu aparelho, consulte*  [Conecte o cabo USB](#page-12-0) *na página 13.*
- *Se esta tela aparecer, leia o Aviso importante. Marque a caixa após confirmar o SSID e a chave de rede e depois clique em Avançar.*

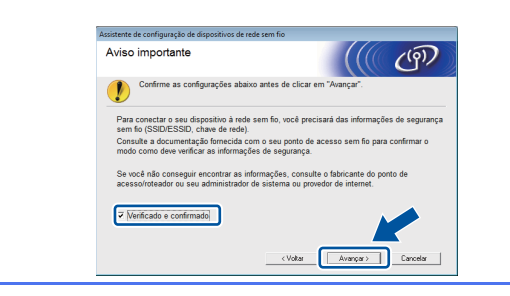

<span id="page-29-0"></span>**Q** Quando a tela a seguir aparecer, clique em **Sim** se quiser conectar ao SSID listado. Clique em **Avançar** e vá para [j](#page-30-0).

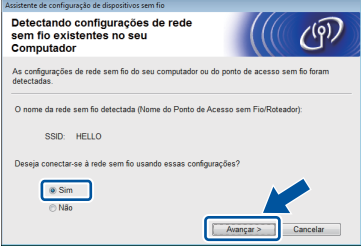

<span id="page-29-1"></span>**h** Quando a tela a seguir aparecer, o assistente pesquisará as redes sem fio disponíveis para seu aparelho. Escolha o SSID que você anotou para sua rede no passo [16-a](#page-26-0) na [página 27](#page-26-0) e depois clique em **Avançar**.

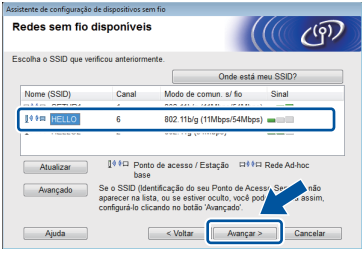

### **OBSERVAÇÃO**

- *Se não for exibida uma lista de SSIDs, certifique-se de que seu ponto de acesso esteja ligado e configurado para transmitir o SSID. Certifique-se de que o aparelho e o ponto de acesso estejam dentro do alcance de comunicação e depois clique em Atualizar.*
- *Caso seu ponto de acesso não esteja ajustado para transmitir o SSID você pode adicioná-lo manualmente clicando no botão Avançado. Siga as instruções na tela para informar o Nome (SSID) e depois clique em Avançar.*

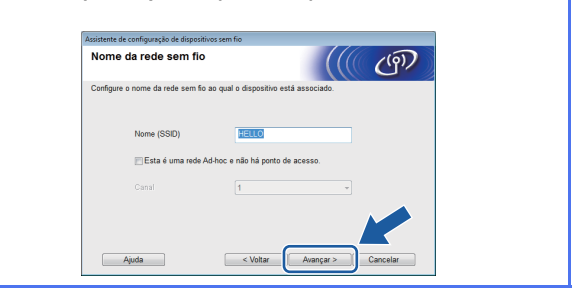

## **Para usuários de rede sem fio**

i Digite a **Chave de rede** que você anotou no passo [16-a](#page-26-0) na [página 27](#page-26-0) e depois clique em **Avançar**.

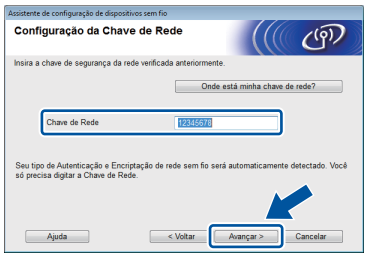

### **OBSERVAÇÃO**

*Caso sua rede não esteja configurada para autenticação e criptografia a tela a seguir aparecerá. Para continuar a configuração, clique em OK e vá para* [j](#page-30-0)*.*

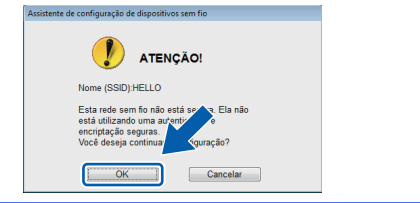

<span id="page-30-0"></span>j Clique em **Avançar**. As configurações serão enviadas para seu aparelho.

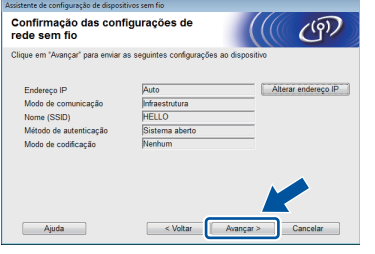

### **OBSERVAÇÃO**

- *As configurações permanecerão inalteradas se você clicar em Cancelar.*
- *Se quiser informar manualmente as configurações de endereço IP de seu aparelho, clique em Alterar endereço IP e informe as configurações de endereço IP necessárias para sua rede.*
- *Se a tela de falha na configuração sem fios aparecer, clique em Tentar novamente.*

**k** Desconecte o cabo USB entre o computador e o aparelho.

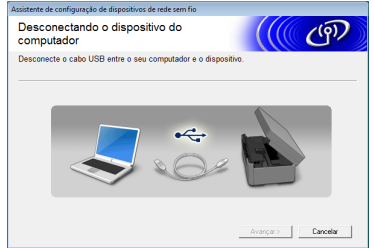

**l Clique em Avançar** para continuar a instalar o MFL-Pro Suite.

OK!

**A configuração da rede sem fios agora está concluída. O botão Wi-Fi na parte superior direita da tela de toque alterna para um indicador de quatro níveis que exibe a intensidade do sinal sem fio de seu ponto de acesso/roteador.** 

**O LED Wi-Fi no painel de controle acende, indicando que a interface rede está ajustada para WLAN.**

### **Para instalar o MFL-Pro Suite**

### **Para usuários do Windows®:**

**Avance para**

**Passo** [19-e](#page-36-0) **na [página 37](#page-36-0)**

**Para usuários do Macintosh:**

**Avance para**

**Passo** [19-d](#page-38-0) **na [página 39](#page-38-0)**

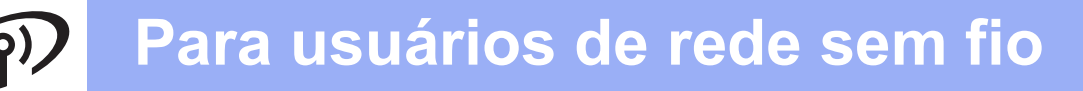

<span id="page-31-0"></span>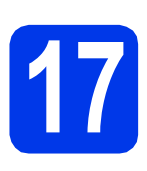

**177 Configuração manual a<br>
partir do painel de contre<br>
usando o Assistente de partir do painel de controle usando o Assistente de configuração (Macintosh, dispositivos móveis e Windows®)**

**Tenha em mãos as configurações sem fios que anotou para sua rede no passo** [16-b](#page-27-0) **na [página 28](#page-27-0) antes de continuar.**

<span id="page-31-1"></span>a Pressione **...** 

Pressione Assis.Configur.

Quando Mudar interface de rede para sem fio? for exibido, pressione Sim para aceitar.

Isso iniciará o assistente de configuração sem fio.

Para cancelar, pressione Não.

**b** O aparelho procurará por SSIDs disponíveis. Levará alguns segundos para a exibição de uma lista de SSIDs disponíveis. Se uma lista de SSIDs for exibida, vá para cima ou para baixo ou pressione ▲ ou ▼ para escolher o SSID que você anotou no passo [16-b](#page-27-0) na [página 28](#page-27-0). Selecione a SSID com a qual você deseja conectar. Pressione OK.

> Caso o ponto de acesso/roteador sem fios do SSID selecionado aceite WPS e o aparelho pedir para utilizar WPS, vá para [c](#page-31-2). Se o aparelho solicitar que você informe uma chave [d](#page-31-3)e rede, vá para **d**. Caso contrário, vá para [e](#page-31-4).

### **OBSERVAÇÃO**

- *Se não for exibida uma lista de SSIDs, certifique-se de que seu ponto de acesso esteja ligado. Mova seu aparelho para mais perto do ponto de acesso e tente reiniciar a partir do passo* [a](#page-31-1)*.*
- *Se o seu ponto de acesso estiver configurado para não transmitir o SSID, você terá que adicionar manualmente o nome do SSID. Para obter detalhes, consulte o* Manual do Usuário de Rede*.*
- <span id="page-31-2"></span> $\mathbf{C}$  Pressione  $\sin$  para conectar seu aparelho usando WPS. (Caso escolha Não para continuar a configuração manual, vá para [d](#page-31-3) para informar uma chave de rede).

Quando a tela de toque mostrar para iniciar o WPS, pressione o botão WPS em seu ponto de acesso sem fio/roteador e depois pressione Avançar para continuar. Vá para [e](#page-31-4).

<span id="page-31-3"></span>**d** Informe a chave de rede que você anotou no passo [16-b](#page-27-0) na [página 28](#page-27-0) usando a tela de toque.

Pressione  $\sqrt{p}$ <sup>a a</sup> para alternar entre

minúsculas e maiúsculas. Pressione A 1<sup>@</sup> para deslocar-se entre as letras, números e caracteres especiais. (Os caracteres disponíveis podem diferir, dependendo de seu país). Para mover o cursor à esquerda ou à direita, pressione  $\triangleleft$  ou  $\triangleright$ .

(Para obter mais informações, consulte *[Inserindo texto para configurações sem fios](#page-42-0)* [na página 43\)](#page-42-0).

Pressione OK depois de inserir todos os caracteres e então pressione Sim para aplicar suas configurações.

- <span id="page-31-4"></span>e Seu aparelho irá agora tentar conectar à sua rede sem fios. Pode levar alguns minutos.
- f Uma mensagem de resultado da conexão aparecerá por 60 segundos na tela de toque e um relatório da WLAN será automaticamente impresso.

Se a conexão falhar, verifique o código de erro no relatório impresso e consulte *[Resolução de](#page-33-0)  problemas* [na página 34](#page-33-0).

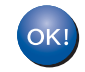

**A configuração da rede sem fios agora está concluída. O botão Wi-Fi na parte superior direita da tela de toque alterna para um indicador de quatro níveis que exibe a intensidade do sinal sem fio de seu ponto de acesso/roteador.** 

**O LED Wi-Fi no painel de controle acende, indicando que a interface rede está ajustada para WLAN.**

**Para instalar o MFL-Pro Suite, vá para o passo** 18**.**

### **Para usuários do Windows®:**

**Avance para**

**Página [36](#page-35-0)**

**Para usuários do Macintosh:**

**Avance para**

**Página [39](#page-38-1)**

# **Para usuários de rede sem fio**

## <span id="page-32-0"></span>**17 Configuração de um AOSS™ (Windows® e toque usando WPS ou Macintosh)**

a Confirme que seu ponto de acesso/roteador sem fios possui o símbolo WPS ou AOSS™ como mostrado abaixo.

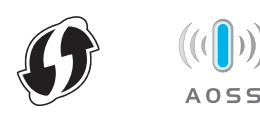

- **b** Coloque seu aparelho Brother dentro do alcance de seu ponto de acesso/roteador WPS ou AOSS™. O alcance pode variar, dependendo do ambiente. Consulte as instruções fornecidas com o seu ponto de acesso/roteador.
- C Pressione with Pressione WPS/AOSS.

Quando Mudar interface de rede para sem fio? for exibido, pressione Sim para aceitar.

Isso iniciará o assistente de configuração sem fio.

Para cancelar, pressione Não.

### **OBSERVAÇÃO**

*Caso seu ponto de acesso sem fio/roteador aceite WPS (método PIN) e você queira configurar seu aparelho usando o método PIN (Número de Identificação Pessoal), consulte*  Configuração usando o Método PIN de WPS (Wi-Fi Protected Setup) *no* Manual do Usuário de Rede*.*

**d** Quando a tela de toque mostrar para iniciar o WPS ou AOSS™, pressione o botão WPS ou AOSS™ em seu ponto de aceso sem fio/roteador. Consulte o manual do usuário de seu ponto de acesso/roteador sem fios para obter instruções.

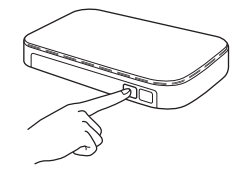

Então pressione OK e seu aparelho irá agora detectar automaticamente qual modo (WPS ou AOSS™) seu ponto de acesso/roteador sem fios usará, e tentará conectar à sua rede sem fios.

e Uma mensagem de resultado da conexão aparecerá por 60 segundos na tela de toque e um relatório da WLAN será automaticamente impresso.

> Se a conexão falhar, verifique o código de erro no relatório impresso e consulte *[Resolução de](#page-33-0)  problemas* [na página 34.](#page-33-0)

**A configuração da rede sem fios agora está concluída. O botão Wi-Fi na parte superior direita da tela de toque alterna para um indicador de quatro níveis que exibe a intensidade do sinal sem fio de seu ponto de acesso/roteador.** 

**O LED Wi-Fi no painel de controle acende, indicando que a interface rede está ajustada para WLAN.**

**Para instalar o MFL-Pro Suite, vá para o passo** 18**.**

### **Para usuários do Windows®:**

**Avance para**

**Página [36](#page-35-0)**

### **Para usuários do Macintosh:**

**Avance para**

**Página [39](#page-38-1)**

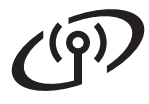

### <span id="page-33-0"></span>**Resolução de problemas**

**Não entre em contato com o atendimento ao cliente da Brother em busca de assistência sem as informações de segurança da rede sem fios. Não podemos auxiliá-lo a localizar suas configurações de segurança de rede.**

### <span id="page-33-1"></span>**Como posso localizar as informações de segurança da rede sem fios (SSID e chave de rede)**

- 1) Você deve consultar a documentação fornecida com seu ponto de acesso/roteador sem fios.
- 2) O SSID inicial pode ser o nome do fabricante ou o nome do modelo.
- 3) Caso não saiba as informações de segurança, consulte o fabricante do roteador, seu administrador do sistema ou seu fornecedor de serviços de Internet.

\* A chave de rede pode também ser descrita como Senha, Chave de segurança ou Chave de criptografia.

### **Relatório de rede local sem fios**

Se o relatório de rede local sem fios impresso mostrar que a conexão falhou, verifique o código de erro no relatório impresso e consulte as instruções a seguir.

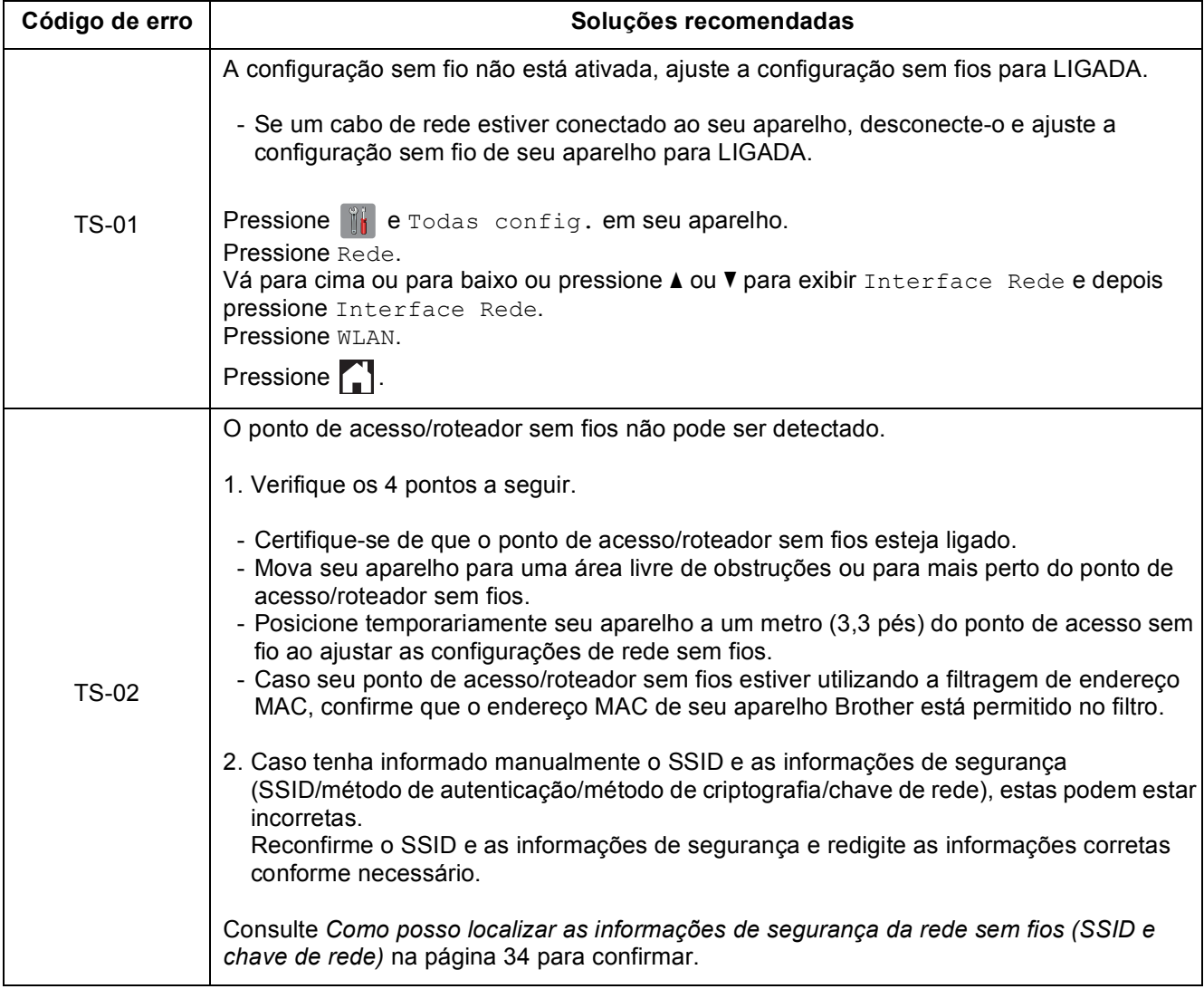

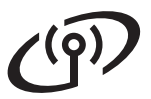

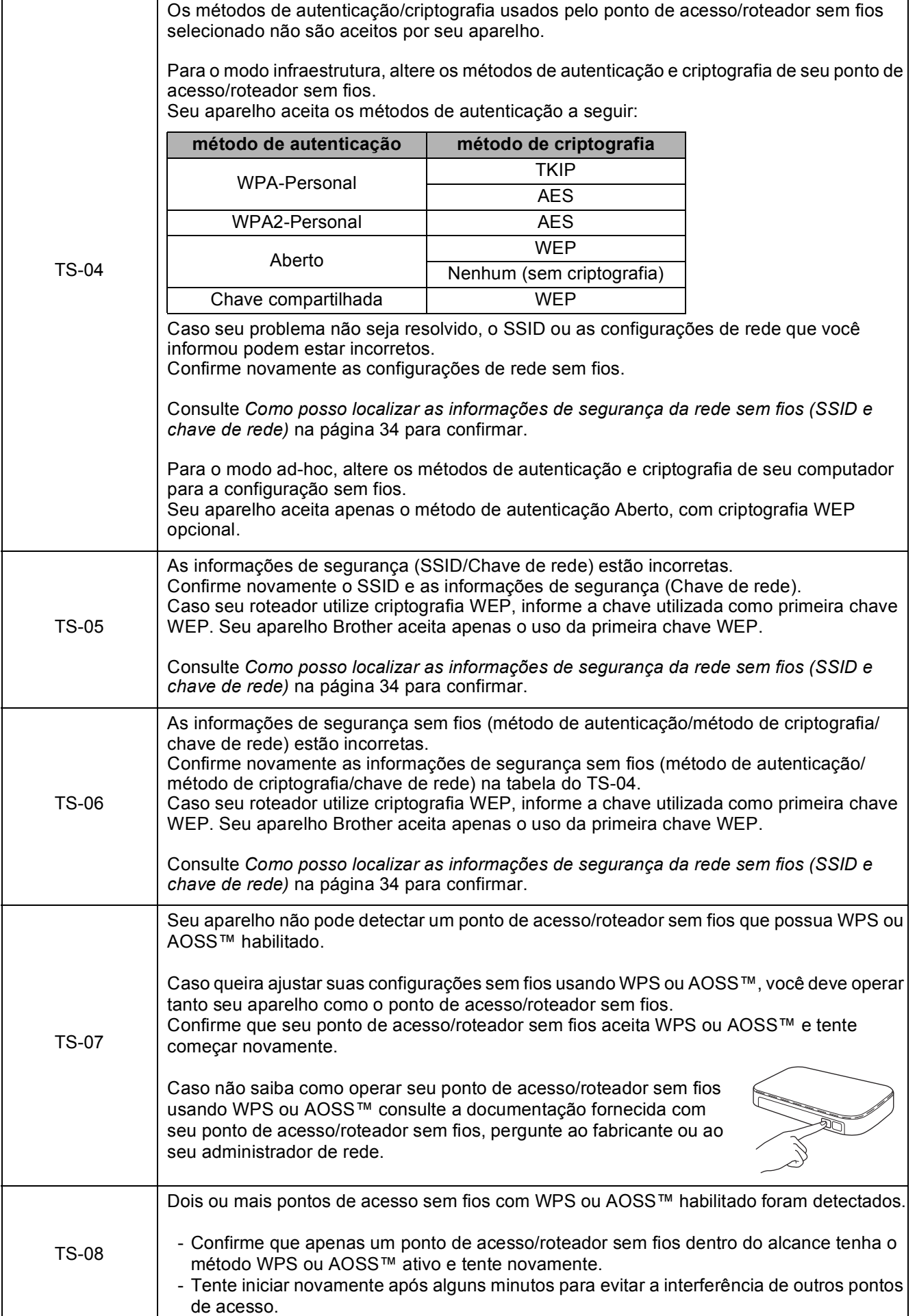

Rede sem fio **Rede sem fio**

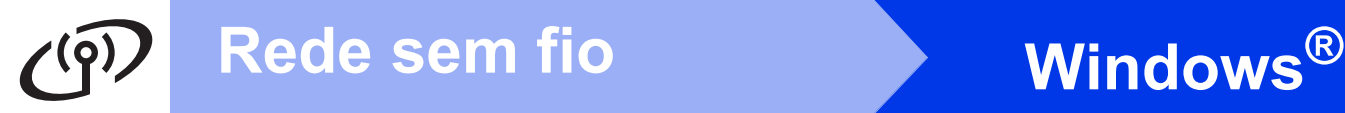

### <span id="page-35-0"></span>**Instale os drivers e o software**

**(Windows® XP Home/XP Professional/Windows Vista®/Windows® 7)**

<span id="page-35-1"></span>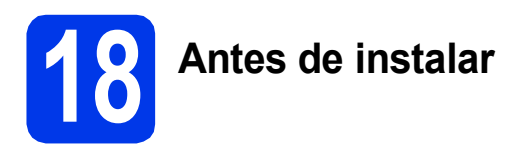

Certifique-se de que seu computador esteja LIGADO e de que você esteja conectado com direitos de administrador.

### **IMPORTANTE**

*Se houver programas em execução, feche-os.*

### **OBSERVAÇÃO**

- *As telas podem ser diferentes, dependendo de seu sistema operacional.*
- *O CD-ROM inclui o Nuance™ PaperPort™ 12SE. Este software é compatível com Windows® XP Home (SP3 ou maior), XP Professional (SP3 ou maior), XP Professional x64 Edition (SP2 ou maior), Windows Vista® (SP2 ou maior) e Windows® 7. Faça a atualização para o Service Pack mais recente do Windows® antes de instalar o MFL-Pro Suite.*

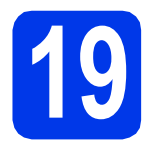

## **19 Instale o MFL-Pro Suite**

**a** Insira o CD-ROM de instalação fornecido na unidade de CD-ROM. Se surgir a tela de nome do modelo, selecione o seu aparelho. Se surgir a tela de idiomas, selecione o seu idioma.

### **OBSERVAÇÃO**

- *Para Windows Vista® e Windows® 7, quando a tela de controle de conta de usuário aparecer, clique em Continuar ou Sim.*
- *Se a tela da Brother não aparecer automaticamente, vá para Meu Computador ou Computador, clique duas vezes no ícone do CD-ROM e clique duas vezes em start.exe.*

**b** O menu principal do CD-ROM aparecerá. Clique em **Instalar MFL-Pro Suite** e depois em **Sim** caso aceite o contrato de licença. Siga as instruções na tela.

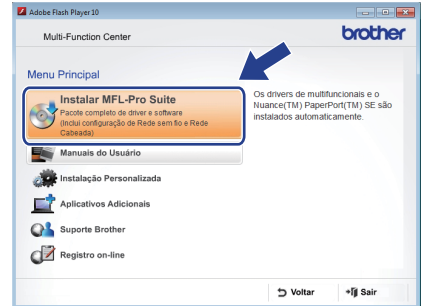

c Selecione **Conexão em rede sem fio** e então clique em **Avançar**.

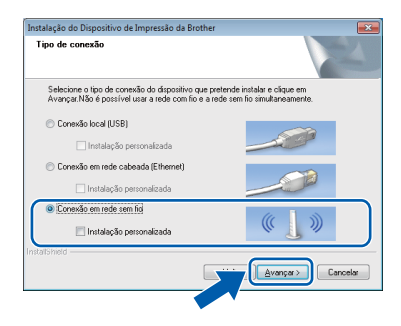

- - d Quando esta tela aparecer, selecione **Altere as configurações de porta Firewall para ativar a conexão de rede e continue com a instalação. (Recomendado)** e clique em **Avançar**.

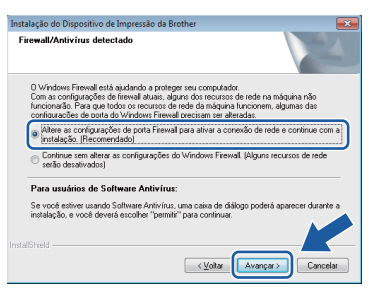

Caso esteja utilizando um firewall que não seja o Windows® Firewall, ou o Windows® Firewall esteja desligado, esta tela pode aparecer.

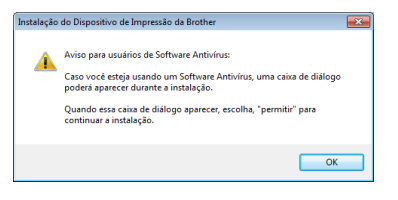

Consulte as instruções fornecidas com seu software de firewall para obter informações sobre como adicionar as portas de rede a seguir.

- Para escaneamento via rede, adicione a porta UDP 54925.
- Para recepção de PC-Fax via rede, adicione a porta UDP 54926.
- Se ainda tiver problemas com a conexão em rede, adicione as portas UDP 137 e 161.

<span id="page-36-0"></span> $\bullet$  Selecione seu aparelho na lista e, em seguida, clique em **Avançar**.

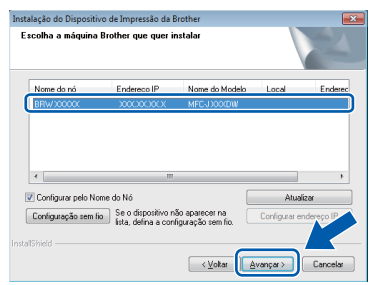

### **OBSERVAÇÃO**

- *Caso seu aparelho não seja encontrado na rede, confirme suas configurações seguindo as instruções na tela. Caso encontre esta falha, vá para o passo* [16-b](#page-27-0) *na [página 28](#page-27-0) e configure a conexão sem fios novamente.*
- *Se estiver usando WEP e a tela de toque exibir Conectada mas seu aparelho não for encontrado na rede, certifique se inseriu a chave WEP corretamente. A chave WEP faz distinção entre maiúsculas e minúsculas.*

f A instalação dos drivers da Brother começa automaticamente. As telas de instalação são exibidas uma após a outra.

### **IMPORTANTE**

*NÃO cancele nenhuma das telas durante a instalação. Pode levar alguns segundos para que todas as telas sejam exibidas.*

### **OBSERVAÇÃO**

*Para o Windows Vista® e o Windows® 7, quando* 

*a tela de segurança do Windows® aparecer, marque a caixa de seleção e clique em Instalar para concluir a instalação corretamente.*

- g Se a tela **Conselho ambiental para equipamento de imagem** aparecer, clique em **Avançar**.
- **h** Quando a tela **Registro on-line** for exibida, siga as instruções na tela. Clique em **Avançar**.
- **i Caso não queira definir seu aparelho como a** impressora padrão, desmarque **Configurar como Impressora Padrão** e depois clique em **Avançar**.

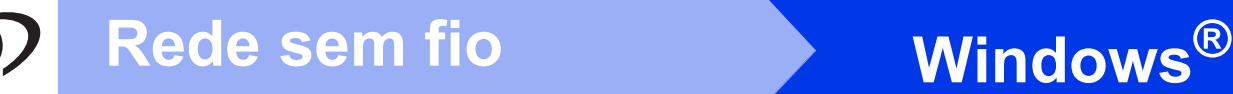

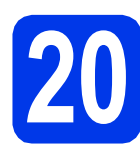

## **20 Conclua e reinicie**

**a** Clique em **Concluir** para reiniciar o computador. Após reiniciar o computador, você deverá estar conectado com direitos de administrador.

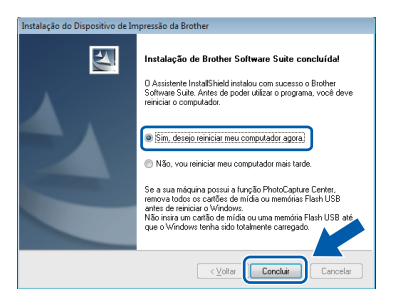

### **OBSERVAÇÃO**

*• Se aparecer uma mensagem de erro durante a instalação do software, execute Diagnóstico* 

*da instalação localizado em Iniciar/ Todos os Programas/Brother/MFC-JXXX (onde MFC-JXXX é o nome de seu modelo).*

*• Dependendo de suas configurações de segurança, uma janela de segurança do Windows® ou do software antivírus pode aparecer ao utilizar o aparelho ou seu software. Permita que a janela continue.*

**b** As telas a seguir aparecerão.

- Quando a tela **Configuração de atualização de software** aparecer, escolha a configuração de atualização de software que você deseja e clique em **OK**.
- Quando a tela Programa de Pesq. e Suporte de Produtos Brother aparecer, selecione sua preferência e siga as instruções na tela.

### **OBSERVAÇÃO**

*É necessário acesso à Internet para a atualização de software e para o Programa de Pesq. e Suporte de Produtos Brother.*

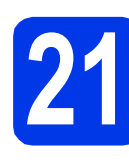

### **21** Instale o MFL-Pro Suite<br>
(se necessário)<br>
(se necessário) **em outros computadores (se necessário)**

Para usar seu aparelho com vários computadores na rede, instale o MFL-Pro Suite em cada computador. Vá para o passo [18](#page-35-1) na [página 36.](#page-35-0)

### **OBSERVAÇÃO**

### *Licença de rede (Windows®)*

*Este produto inclui uma licença de PC para até 2 usuários. Esta licença aceita a instalação do MFL-Pro Suite, incluindo o Nuance™ PaperPort™ 12SE em até 2 PCs na rede. Para usar mais de 2 PCs com o Nuance™ PaperPort™ 12SE instalado, compre o Brother NL-5 pack, que é um pacote de contrato de licença de vários PCs para até cinco usuários adicionais. Para comprar o NL-5 pack, entre em contato com seu representante Brother autorizado ou o atendimento ao cliente da Brother.*

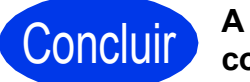

Concluir **A instalação está completa agora.**

### **Para instalar aplicativos opcionais:**

### **Avance para**

**Página [42](#page-41-0)**

### **OBSERVAÇÃO**

*Driver da Impressora XML Paper Specification O Driver da Impressora XML Paper Specification é o driver mais adequado para o Windows Vista® e o Windows® 7 ao imprimir de aplicativos que utilizem documentos com XML Paper Specification. Faça o download do driver mais recente acessando o Brother Solutions Center em [http://solutions.brother.com/.](http://solutions.brother.com/)*

### <span id="page-38-1"></span>**Instale os drivers e o software (Mac OS X v10.5.8, 10.6.x, 10.7.x)**

<span id="page-38-3"></span><span id="page-38-2"></span>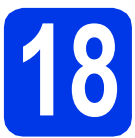

# **18 Antes de instalar**

Certifique-se de que seu aparelho esteja conectado à energia e de que seu Macintosh esteja LIGADO. Você deve estar conectado com direitos de administrador.

### **OBSERVAÇÃO**

*Para usuários do Mac OS X v10.5.0 a 10.5.7, atualizar para Mac OS X v10.5.8 - 10.7.x.*

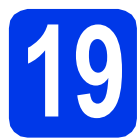

# **19 Instale o MFL-Pro Suite**

- **a** Insira o CD-ROM de instalação fornecido na unidade de CD-ROM.
- **b** Clique duas vezes no ícone Start Here OSX para instalar. Se surgir a tela de nome do modelo, selecione o seu aparelho.

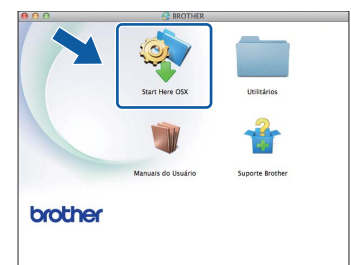

c Selecione **Conexão em rede sem fio** e clique em **Avançar**.

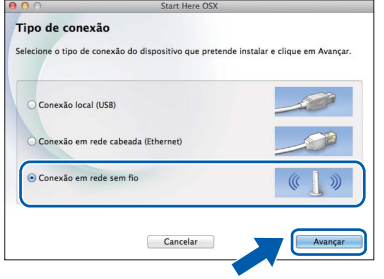

<span id="page-38-0"></span>**d** O software da Brother procurará o dispositivo da Brother em sua rede sem fios. Se o aparelho estiver configurado para sua rede, escolha o dispositivo que deseja instalar, e depois clique em **Avançar**.

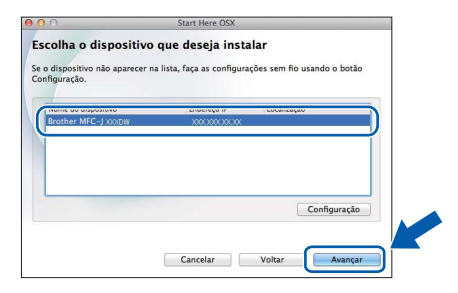

### **OBSERVAÇÃO**

*Se as configurações sem fio falharem, a tela Assistente de configuração de dispositivos de rede sem fio aparecerá. Siga as instruções na tela para concluir a configuração sem fios.*

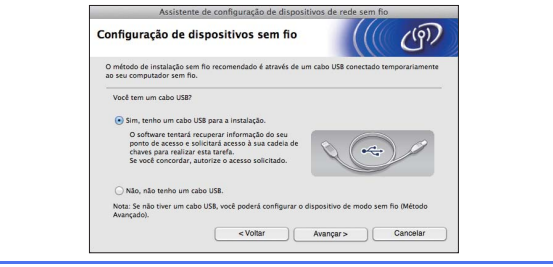

 $\bullet$  Selecione seu aparelho na lista e, em seguida, clique em **OK**.

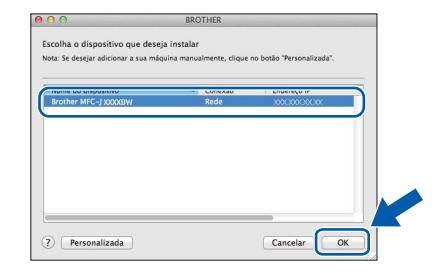

**Rede sem fio Macintosh**

f A instalação dos drivers da Brother começa automaticamente. Aguarde a instalação do software.

### **OBSERVAÇÃO**

- *Você pode localizar o endereço MAC (Endereço Ethernet) e endereço IP imprimindo o relatório de configuração de rede. Consulte*  Imprimindo o Relatório de configuração de rede *no* Manual do Usuário de Rede*.*
- *Se essa tela for exibida, clique em OK.*

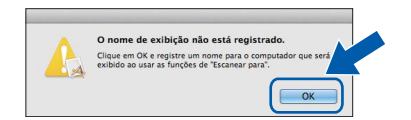

*Digite um nome para o Macintosh com até 15 caracteres.*

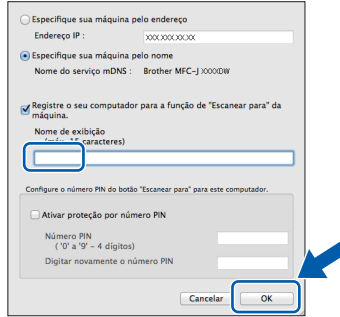

*Se quiser usar a função escaneamento diretamente de seu aparelho para escanear pela rede, é preciso marcar a caixa Registre o seu computador para a função de "Escanear para" da máquina. Clique em OK. Vá para* [g](#page-39-0)*.*

*O nome digitado aparecerá na tela de toque do aparelho quando você pressionar Escanear e selecionar uma opção de escaneamento. (Para obter mais informações, consulte*  Escaneamento em rede *no* Manual do Usuário de Software*).*

<span id="page-39-0"></span>**Q** Quando esta tela for exibida, clique em **Adicionar impressora**.

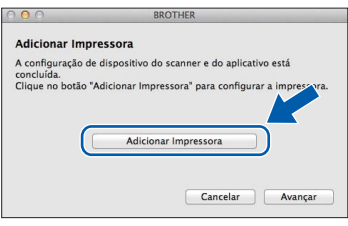

Selecione seu aparelho na lista, clique em **Adicionar** e depois clique em **Avançar**.

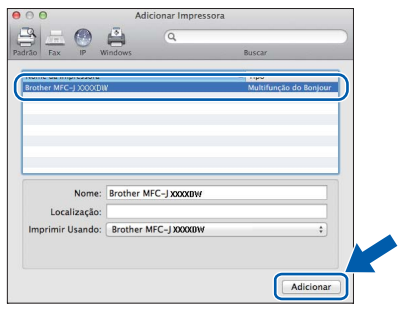

**h** Quando esta tela for exibida, clique em **Avançar**.

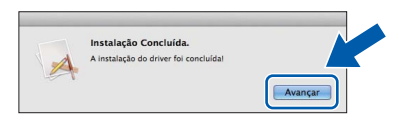

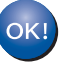

**A instalação do MFL-Pro Suite agora está completa. Vá para o passo** [20](#page-40-0)**.**

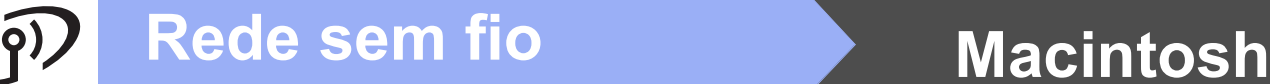

<span id="page-40-0"></span>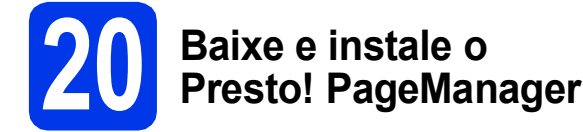

Quando o Presto! PageManager estiver instalado, a funcionalidade de OCR será adicionada ao Brother ControlCenter2. Com o Presto! PageManager, você pode facilmente escanear, compartilhar e organizar fotografias e documentos.

**a** Na tela **Suporte Brother**, clique no ícone **Presto! PageManager** para ir para o site de download do Presto! PageManager e siga as instruções na tela.

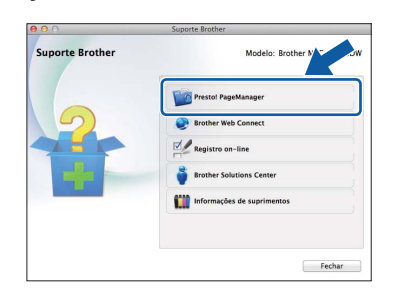

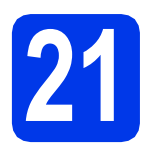

### **21** Instale o MFL-Pro Suite<br>
(se necessário)<br>
(se necessário) **em outros computadores (se necessário)**

Para usar seu aparelho com vários computadores na rede, instale o MFL-Pro Suite em cada computador. Vá para o passo [18](#page-38-2) na [página 39](#page-38-3).

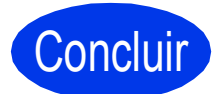

Concluir **A instalação está completa agora.**

# **Windows Instalar Aplicativos Opcionais ®**

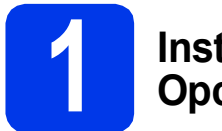

### <span id="page-41-0"></span>**1 Instalação de Aplicativos Opcionais**

### **FaceFilter Studio e BookScan & Whiteboard Suite têm suporte da Reallusion, Inc**

**FaceFilter Studio** é um aplicativo para impressão de fotos sem bordas fácil de usar.

O software **BookScan Enhancer** pode corrigir suas imagens de livros escaneados automaticamente. O software **Whiteboard Enhancer** limpa e melhora texto e imagens de fotos tiradas de seu quadro branco.

### **OBSERVAÇÃO**

- *O aparelho deve estar LIGADO e conectado ao computador.*
- *Alguns aplicativos necessitam de conexão à Internet.*
- *Certifique-se de estar conectado com direitos de Administrador.*
- *Este aplicativo não está disponível para o Windows Server® séries 2003/2008.*
- a Abra o menu principal novamente ejetando e reinserindo o CD-ROM ou clicando duas vezes no programa **start.exe** a partir da pasta raiz.
- **b** O menu principal do CD-ROM aparecerá. Escolha seu idioma e depois clique em **Aplicativos Adicionais**.

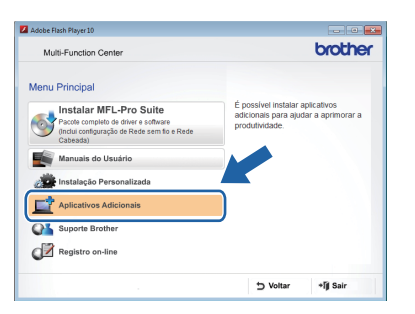

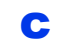

C Clique no botão do aplicativo que você deseja instalar.

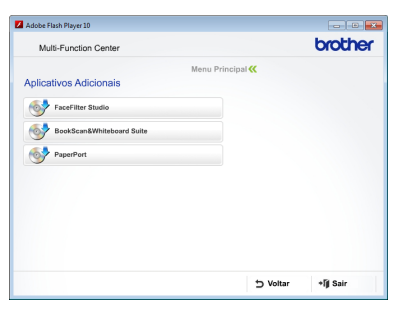

d Volte para a tela **Aplicativos Adicionais** para instalar mais aplicativos.

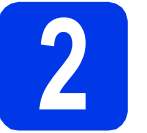

### **2 Instale a ajuda do FaceFilter Studio**

Para obter instruções sobre como utilizar o FaceFilter Studio, faça o download e instale a ajuda do FaceFilter Studio.

**a** Para executar o FaceFilter Studio, vá para **Iniciar**/**Todos os Programas**/ **Reallusion**/**FaceFilter Studio** em seu computador.

b Clique em **Procurar actualizações** na tela.

### **OBSERVAÇÃO**

*Você também pode ir até a página da Web de atualização do Reallusion clicando no botão no canto direito superior da tela.*

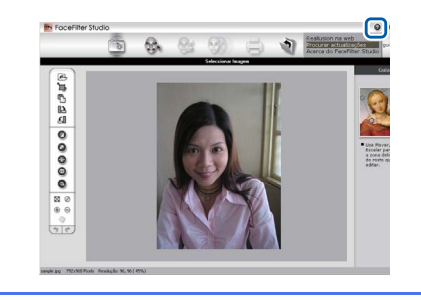

- c Clique no botão **Download** (Baixar) e escolha uma pasta para salvar o arquivo.
- d Feche o FaceFilter Studio antes de iniciar o instalador da ajuda do FaceFilter Studio. Clique duas vezes no arquivo baixado na pasta que você especificou e siga as instruções na tela para instalação.

### **OBSERVAÇÃO**

*Para visualizar a ajuda completa do* 

*FaceFilter Studio, selecione Iniciar/ Todos os Programas/Reallusion/ FaceFilter Studio/FaceFilter Studio Ajuda em seu computador.*

### **Redefinindo o padrão de fábrica das configurações de rede**

Para restaurar o padrão de fábrica de todas as configurações de rede do servidor interno de impressora/scanner, siga estes passos.

- a Certifique-se de que o aparelho não esteja em funcionamento, então desconecte todos os cabos do aparelho (exceto o cabo de alimentação).
- **b** Pressione **ii** .
- C Pressione Todas config.
- **d** Pressione Rede.
- e Vápara cima ou para baixo ou pressione ▲ ou **V** para exibir Reiniciar rede e depois pressione Reiniciar rede.
- Pressione Sim.
- **g** Mantenha pressionado  $\sin$  por 2 segundos para confirmar.
- **h** O aparelho será reiniciado, conecte novamente os cabos quando esse processo estiver concluído.

### <span id="page-42-0"></span>**Inserindo texto para configurações sem fios**

Pressione  $\phi$ <sup>a para alternar entre minúsculas e maiúsculas.</sup>

Pressione A 1<sup>@</sup> para deslocar-se entre as letras, números e caracteres especiais. (Os caracteres disponíveis podem diferir, dependendo de seu país).

Para mover o cursor à esquerda ou à direita, pressione  $\triangleleft$  ou  $\triangleright$ .

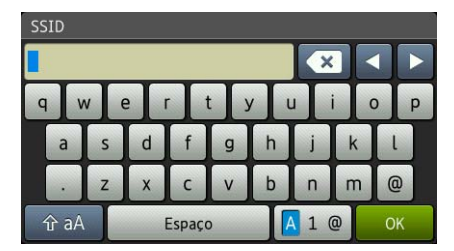

### **Inserindo espaços**

Para inserir um espaço, pressione Espaço.

### **Fazendo correções**

Caso tenha inserido um número ou caractere incorretamente e desejar alterá-lo, mova o cursor até o número ou caractere incorreto. Pressione  $\bullet \bullet$  e digite novamente o correto. Você também pode retroceder e inserir um caractere.

## **Substituição de consumíveis**

Quando chegar o momento de substituir os cartuchos de tinta, será mostrada uma mensagem na tela de toque. Para obter maiores informações sobre os cartuchos de tinta para seu aparelho, visite <http://www.brother.com/original/>ou contate seu revendedor Brother local.

### **Cartucho de tinta**

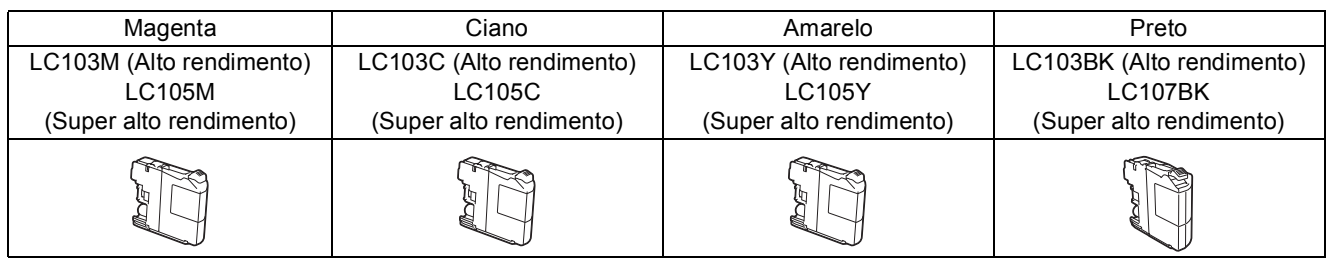

### **O que é Innobella™?**

Innobella™ é uma gama de consumíveis genuínos oferecida pela Brother.

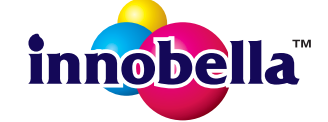

O nome "Innobella™" deriva das palavras "Inovação" e "Bella" (significando "Bela" em italiano) e é a representação da tecnologia "inovadora" fornecendo a você resultados de impressão "belos" e "duradouros".

### **Marcas registradas**

O logotipo da Brother é uma marca registrada da Brother Industries, Ltd.

Brother é uma marca registrada da Brother Industries, Ltd.

Windows Vista é uma marca registrada ou marca comercial da Microsoft Corporation nos Estados Unidos e/ou em outros países. Windows e Windows Server são marcas registradas da Microsoft Corporation nos Estados Unidos e/ou em outros países.

Macintosh e Mac OS são marcas comerciais da Apple Inc. registradas nos Estados Unidos e em outros países. Nuance, o logotipo da Nuance, PaperPort e ScanSoft são marcas comerciais ou marcas registradas da Nuance Communications, Inc. ou de

seus afiliados nos Estados Unidos e/ou em outros países.

FaceFilter Studio é marca comercial da Reallusion, Inc.

AOSS é marca comercial da Buffalo Inc.

WPA, WPA2 e Wi-Fi Protected Setup são marcas comerciais ou marcas registradas da Wi-Fi Alliance nos Estados Unidos e/ou em outros países. Todas as empresas cujo software é mencionado neste manual possuem um Contrato de Licença de Software específico para seus programas de propriedade.

### **Todos os nomes comerciais e de produtos de empresas que apareçam nos produtos Brother, documentos relacionados e outros materiais são marcas comerciais ou marcas registradas dessas respectivas empresas.**

### **Compilação e publicação**

Sob supervisão da Brother Industries Ltd., este manual foi compilado e publicado com as informações mais recentes sobre descrições e especificações do produto.

O conteúdo deste manual e as especificações deste produto estão sujeitos à alteração sem aviso prévio.

A Brother reserva-se o direito de, sem aviso prévio, fazer alterações nas especificações e nos materiais aqui contidos e não se responsabiliza por quaisquer prejuízos (inclusive indiretos) causados pela confiança nos materiais apresentados, incluindo, dentre outros, erros tipográficos e outros relacionados a esta publicação.

### **Direitos autorais e licença**

©2012 Brother Industries, Ltd. Todos os direitos reservados.

Este produto inclui software desenvolvido pelos seguintes fornecedores:

©1983-1998 PACIFIC SOFTWORKS, INC. TODOS OS DIREITOS RESERVADOS.

©2008 Devicescape Software, Inc. Todos os direitos reservados.

Este produto inclui o software "KASAGO TCP/IP" desenvolvido pela ZUKEN ELMIC,Inc.

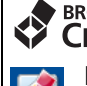

### **BROTHER CREATIVECENTER**

Inspire-se. Se estiver usando o Windows®, clique duas vezes no ícone Brother CreativeCenter em sua área de trabalho para acessar um site da Web GRATUITO com muitas idéias e recursos para uso pessoal e profissional.

Usuários Mac podem acessar o Brother CreativeCenter neste endereço da web: <http://www.brother.com/creativecenter/>

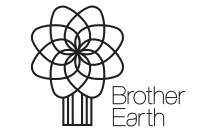

www.brotherearth.com

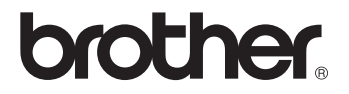